# **Manual Supplement**

## **Agilent Technologies 8590 Series Spectrum Analyzer Option 103**

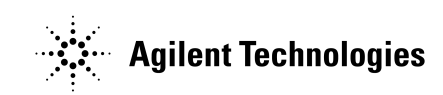

**Manufacturing Part Number: 5961-0433**

**Printed in USA May 1992**

© Copyright 1992, 2002 Agilent Technologies

## **Notice**

The information contained in this document is subject to change without notice.

Agilent Technologies makes no warranty of any kind with regard to this material, including but not limited to, the implied warranties of merchantability and fitness for a particular purpose. Agilent Technologies shall not be liable for errors contained herein or for incidental or consequential damages in connection with the furnishing, performance, or use of this material.

## **Safety Information**

The following safety symbols are used throughout this manual. Familiarize yourself with the symbols and their meaning before operating this instrument.

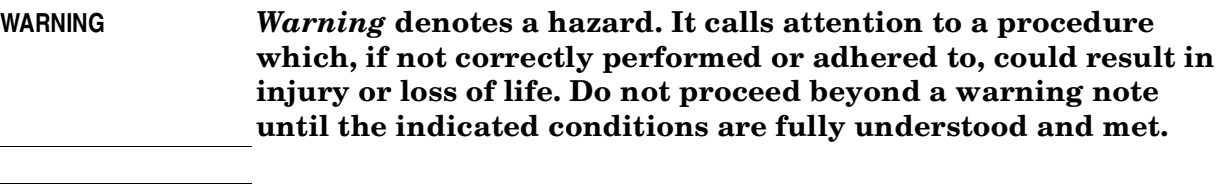

- **CAUTION** *Caution* denotes a hazard. It calls attention to a procedure that, if not correctly performed or adhered to, could result in damage to or destruction of the instrument. Do not proceed beyond a caution sign until the indicated conditions are fully understood and met.
- **NOTE** *Note* calls out special information for the user's attention. It provides operational information or additional instructions of which the user should be aware.

The instruction documentation symbol. The product is marked with this symbol when it is necessary for the user to refer to the instructions in the documentation.

This symbol is used to mark the on position of the power line switch.

This symbol is used to mark the standby position of the power line switch.

This symbol indicates that the input power required is AC.

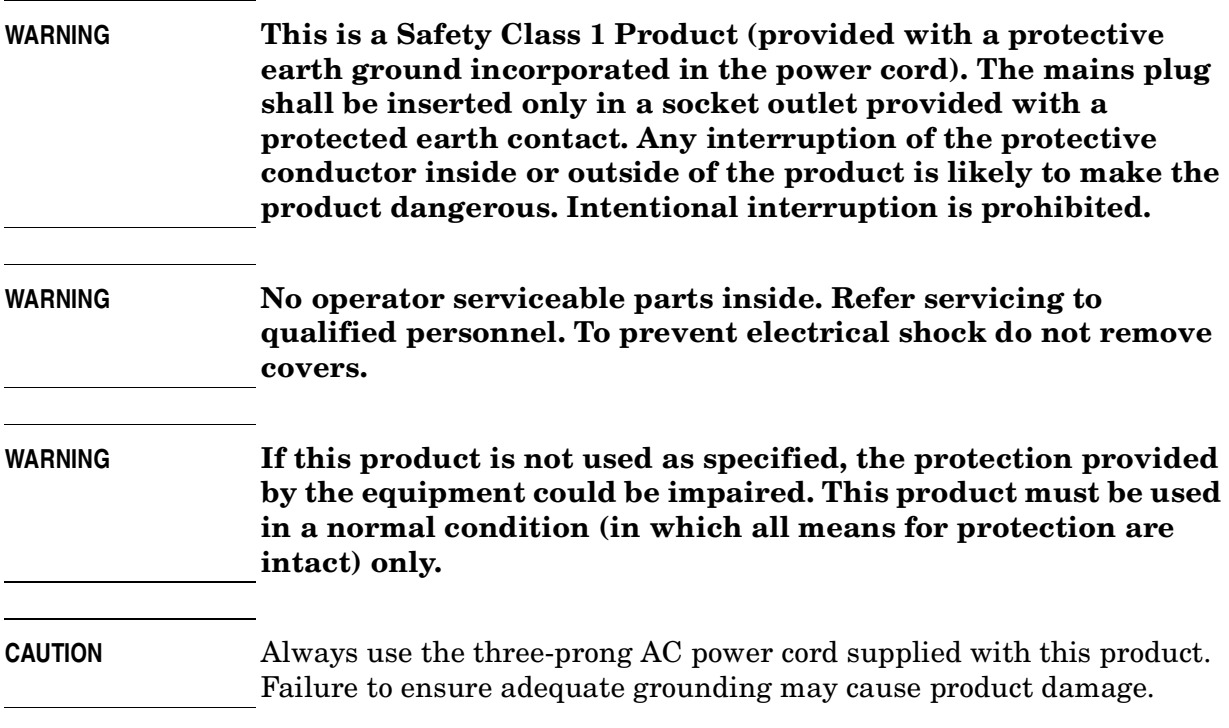

## **Warranty**

This Agilent Technologies instrument product is warranted against defects in material and workmanship for a period of three years from date of shipment. During the warranty period, Agilent Technologies will, at its option, either repair or replace products which prove to be defective.

For warranty service or repair, this product must be returned to a service facility designated by Agilent Technologies. Buyer shall prepay shipping charges to Agilent Technologies and Agilent Technologies shall pay shipping charges to return the product to Buyer. However, Buyer shall pay all shipping charges, duties, and taxes for products returned to Agilent Technologies from another country.

Agilent Technologies warrants that its software and firmware designated by Agilent Technologies for use with an instrument will execute its programming instructions when properly installed on that instrument. Agilent Technologies does not warrant that the operation of the instrument, or software, or firmware will be uninterrupted or error-free.

## **LIMITATION OF WARRANTY**

The foregoing warranty shall not apply to defects resulting from improper or inadequate maintenance by Buyer, Buyer-supplied software or interfacing, unauthorized modification or misuse, operation outside of the environmental specifications for the product, or improper site preparation or maintenance.

NO OTHER WARRANTY IS EXPRESSED OR IMPLIED. AGILENT TECHNOLOGIES SPECIFICALLY DISCLAIMS THE IMPLIED WARRANTIES OF MERCHANTABILITY AND FITNESS FOR A PARTICULAR PURPOSE.

## **EXCLUSIVE REMEDIES**

THE REMEDIES PROVIDED HEREIN ARE BUYER'S SOLE AND EXCLUSIVE REMEDIES. AGILENT TECHNOLOGIES SHALL NOT BE LIABLE FOR ANY DIRECT, INDIRECT, SPECIAL, INCIDENTAL, OR CONSEQUENTIAL DAMAGES, WHETHER BASED ON CONTRACT, TORT, OR ANY OTHER LEGAL THEORY.

### How to Use This Supplement

This supplement provides information about the quasi-peak detector and demodulator (Option 103) only. See the Operating Man ual for the spectrum analyzer for information about the analyzer or other analyzer options. If the HP 85712D EMC Auto-measurement Personality is installed in the analyzer, consult the documentation accompanying the HP 85712D for information about the EMC Auto-measurement Personality.

#### Where to Start

- Read Chapter <sup>1</sup> for <sup>a</sup> brief introduction to the quasi-peak detector and demodulator and, if necessary, follow the instructions for installing the quasi-peak detector driver.
- If you need to verify the operation of the quasi-peak detector, perform the verification test in Chapter 2.
- Read Chapter 3, "Making Quasi-Peak Measurements," for operating information.
- For Option 021 or 023: Read Chapter 4, "Operating Option 103 Remotely," for information about the quasi-peak commands for remote programming.

#### Supplement Terms and Conventions

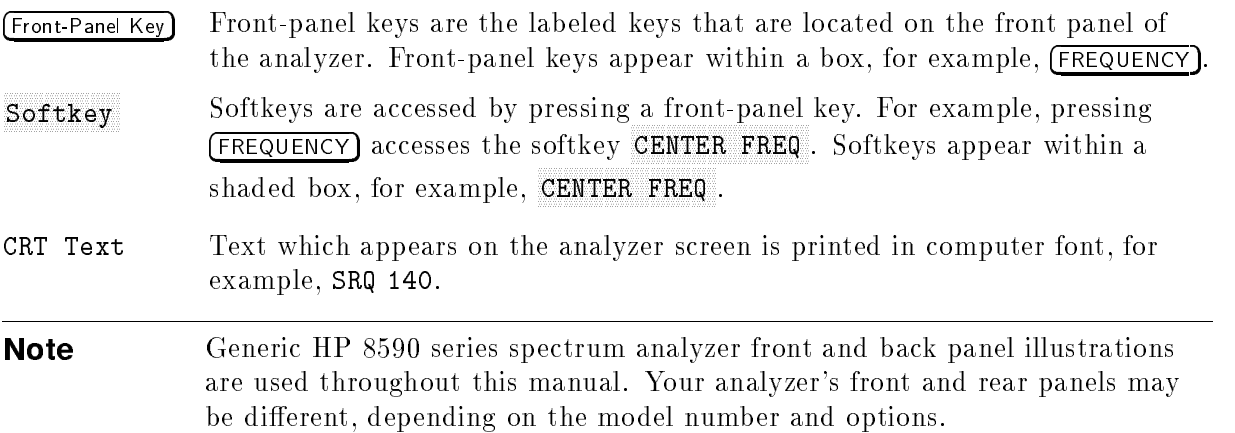

## **Contents**

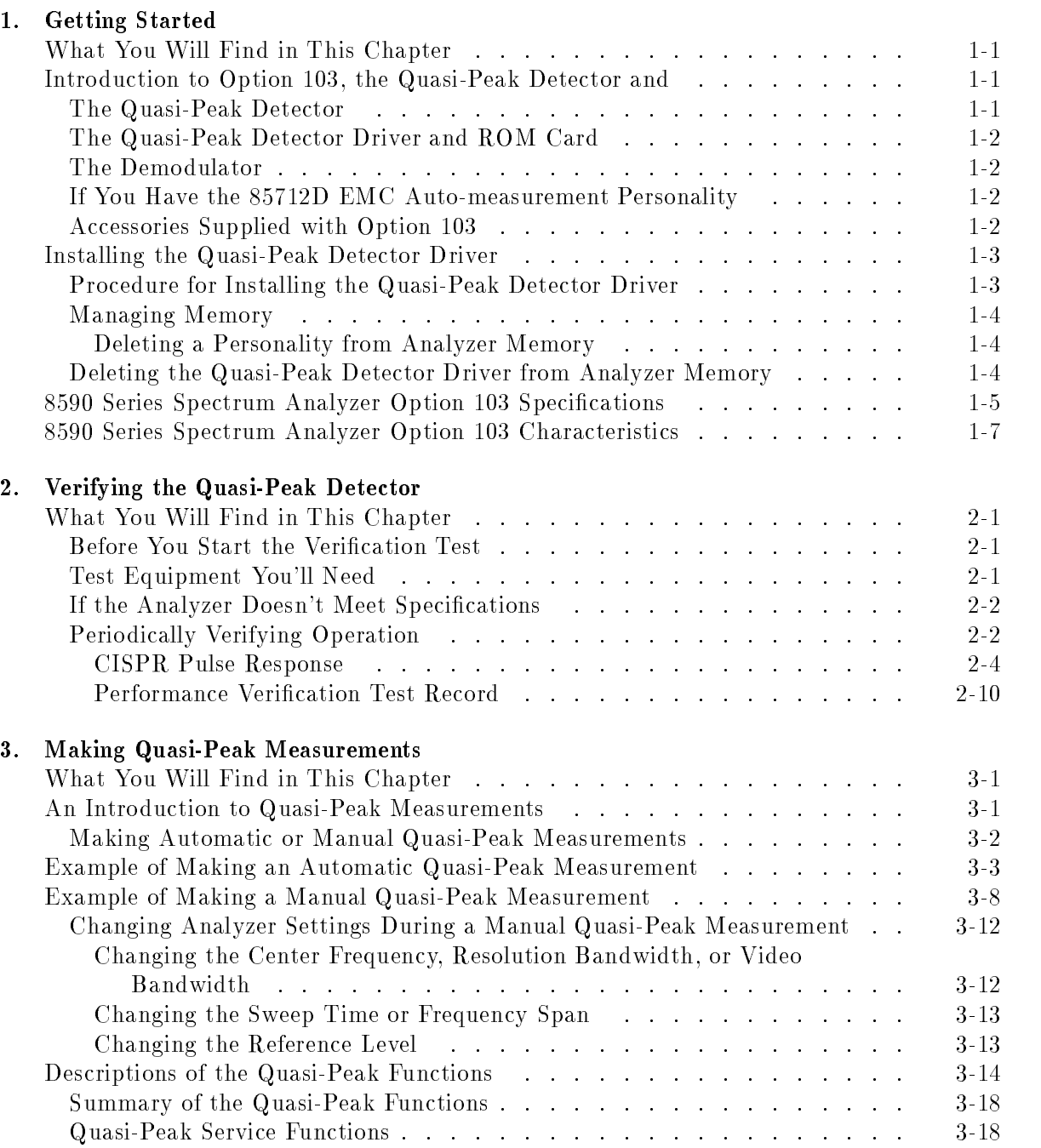

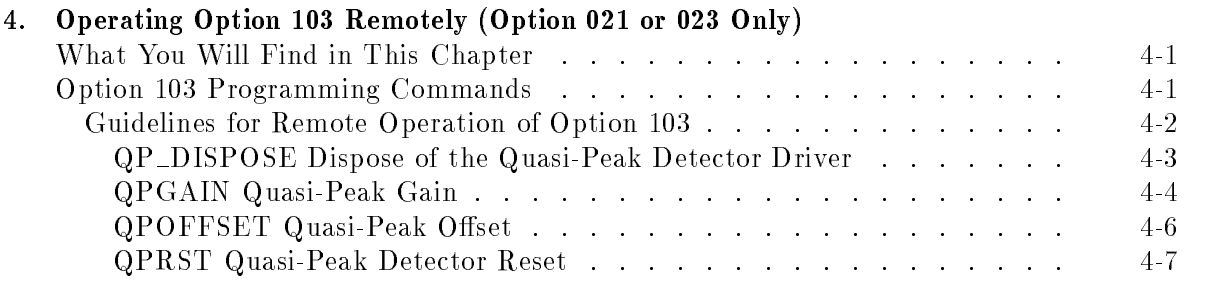

Index

# Figures

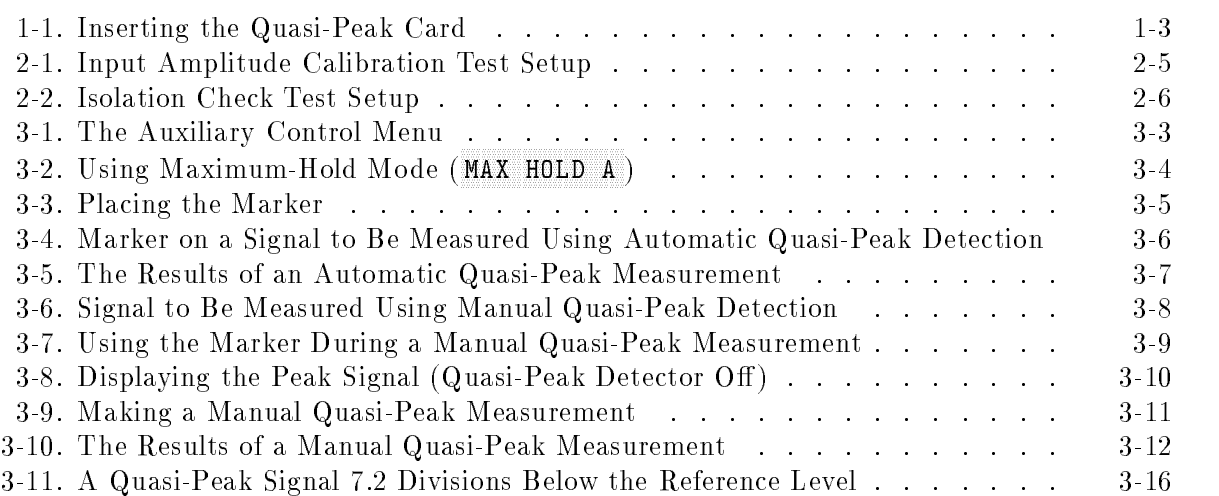

## Tables

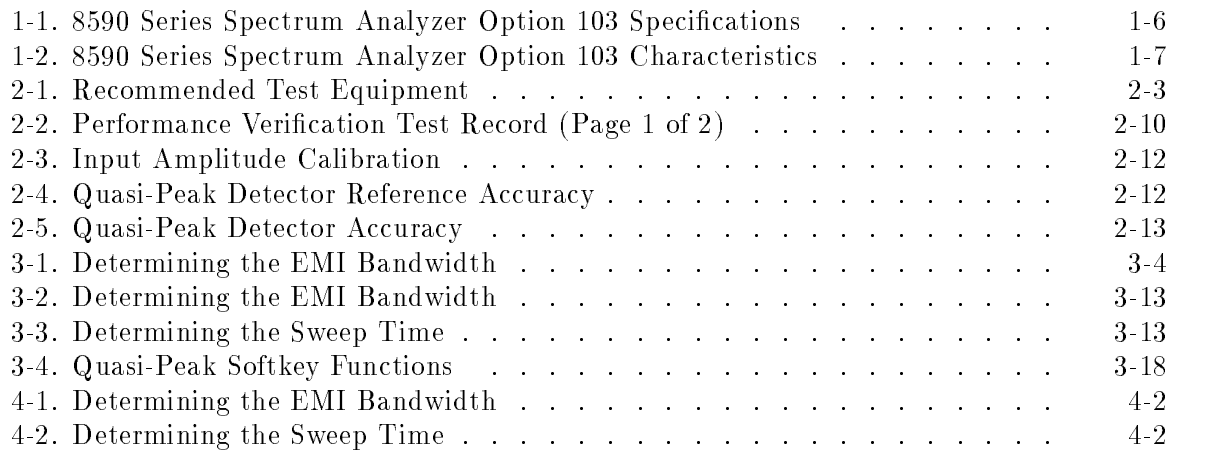

# Getting Started

#### What You Will Find in This Chapter

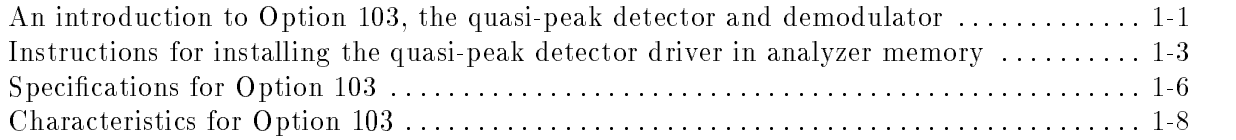

#### Introduction to Option 103, the Quasi-Peak Detector and

Demodulator

The quasi-peak detector and demodulator (Option 103) is available for the <sup>8590</sup> Series spectrum analyzers. With Option <sup>103</sup> installed, you can make automatic or manual quasi-peak measurements and listen to the demodulated signal. Option <sup>103</sup> consists of the following:

- <sup>A</sup> quasi-peak detector and demodulator circuit board (installed in the analyzer).
- An internal speaker to listen to the demodulated signal.
- A radio frequency interference (RFI) plate (instead of the standard plastic plate that covers the analyzer screen). The RFI plate prevents signal emissions from the analyzer screen. This is not required for Series "E" models.
- An external earphone jack to listen to the demodulated signal with an earphone. The earphone jack is located on the rear panel of the analyzer.
- <sup>A</sup> quasi-peak detector driver read only memory (ROM) card that provides a back-up copy of the quasi-peak detector driver program.

The following sections provide further information about Option 103.

#### The Quasi-Peak Detector

The quasi-peak detector portion of the quasi-peak detector and demodulator circuit board provides fast charge, slow discharge time constants and equivalent meter display time constants to smooth out the amplitude value of a pulse signal so a single amplitude value can be obtained. The quasi-peak value will always be less than or equal to the peak value of the signal. Many international electromagnetic interference (EMI) regulations based on Comite International Special des Perturbations Radioelectriques (CISPR) standards require the use of a quasi-peak detector for EMI measurements. To guarantee consistent results, specic

 $1.11$   $1.11$   $1.11$   $1.11$   $1.11$   $1.11$   $1.11$   $1.11$   $1.11$   $1.11$   $1.11$   $1.11$   $1.11$   $1.11$ 

**Note** This is a manual supplement for Option 103 only. Refer to the 8590 Series Spectrum Analyzer User's Guide for information about the spectrum analyzer or other spectrum analyzer options.

measurement bandwidths (200 Hz, 9 kHz, and 120 kHz) must be used. See Chapter <sup>3</sup> for more information about quasi-peak detection.

#### The Quasi-Peak Detector Driver and ROM Card

The quasi-peak detector driver is a program (also referred to as a downloadable program or DLP) that accesses the quasi-peak detector functions to the analyzer. When the quasi-peak detector driver is installed in analyzer memory, the quasi-peak functions are available under the AUX CTRL menu. If Option <sup>103</sup> was installed by the factory, the quasi-peak detector driver has been installed into analyzer memory. If Option <sup>103</sup> is installed as an installation kit or the quasi-peak detector driver program has been deleted from analyzer memory, the quasi-peak detector driver can be installed in analyzer memory using the quasi-peak detector driver ROM card. See \Installing the Quasi-Peak Detector Driver" later in this chapter for more information about installing the driver into analyzer memory.

#### The Demodulator

The demodulator portion of the quasi-peak detector and demodulator circuit board enables you to use amplitude or frequency demodulation and to listen to <sup>a</sup> demodulated signal. The demodulator capabilities of Option <sup>103</sup> are the same as the demodulator capabilities of Option 102, AM/FM Speaker and TV Sync Trigger Circuitry (the TV trigger circuitry is not included in Option 103). The demodulation functions are not covered in this supplement. See the <sup>8590</sup> Series Spectrum Analyzer User's Guide for more information.

**Note** If Options 102 and 103 are installed in the spectrum analyzer, the demodulation circuitry of Option <sup>103</sup> is used.

#### If You Have the 85712D EMC Auto-measurement Personality

Installed

All of the functions of the quasi-peak detector driver are available with the 85712D EMC Auto-measurement Personality also. If the EMC Auto- measurement Personality and the quasi-peak detector driver are both installed in analyzer memory, the quasi-peak functions can be accessed from the EMC Auto- measurement Personality menu or the Auxiliary Control (AUX CTRL) menu.

#### Accessories Supplied with Option 103

In addition to the accessories for the 8590 Series spectrum analyzers listed in Chapter 9 of the 8590 Series Spectrum Analyzer User's Guide, one read-only memory card (with the quasi-peak detector driver) is shipped with an Option 103. The part number of the read-only memory card is 11946-10004.

### Installing the Quasi-Peak Detector Driver

The quasi-peak detector driver is a program (also referred to as a downloadable program or DLP). The quasi-peak functions are available only if the quasi-peak detector driver program has been installed in analyzer memory. To determine if the quasi-peak detector driver program is installed in analyzer memory, press (AUX CTRL). If QUASI PEAK is one of the softkeys that are displayed, the quasi-peak detector driver is installed in analyzer memory. If QUASI PEAK is not displayed, use the following procedure to install the quasi-peak detector driver in analyzer memory.

#### Procedure for Installing the Quasi-Peak Detector Driver

1. Locate the arrow printed on the card's label.

Note Improper insertion causes error messages to occur, but generally does not damage the card or instrument. Care must be taken, however, not to force the card into place. The card is easy to insert when installed properly.

2. Insert the card with its arrow matching the raised arrow on the bezel around the card-insertion slot. See Figure 1-1.

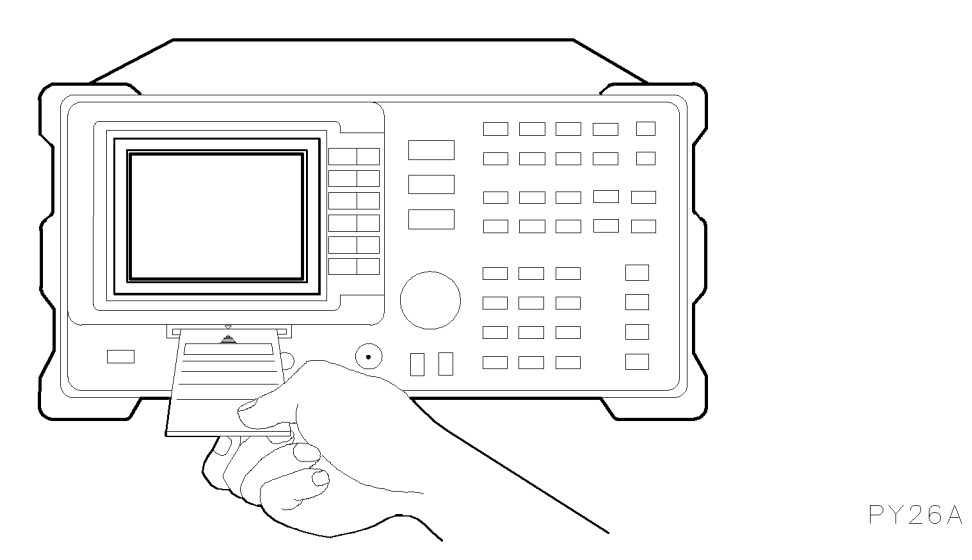

Figure 1-1. Inserting the Quasi-Peak Card

- 3. Press the card into the slot. When correctly inserted, about 19 mm (0.75 in) of the card is exposed.
- $\sim$  1.000 | 0.10 | 0.1 | 1.1 | 0.1 | 1.1 | 1.1 | 1.1 | 1.1 | 1.1 | 1.1 | 1.1 | 1.1 | 1.1 | 1.1 | 1.1 | 1.1 | 1.1 | 1.1 | 1.1 | 1.1 | 1.1 | 1.1 | 1.1 | 1.1 | 1.1 | 1.1 | 1.1 | 1.1 | 1.1 | 1.1 | 1.1 | 1.1 | 1.1 | 1.1 | 1.1 INTERNAL CARD is displayed on the right side of the display. If INTERNAL is underlined, press INTERNAL CARD to select CARD. The memory card is selected when CARD is underlined.
- <sup>5.</sup> Press CATALOG CARD , CATALOG ALL , then LOAD FILE . In approximately 5 seconds the quasi-peak detector driver will be installed into analyzer memory.

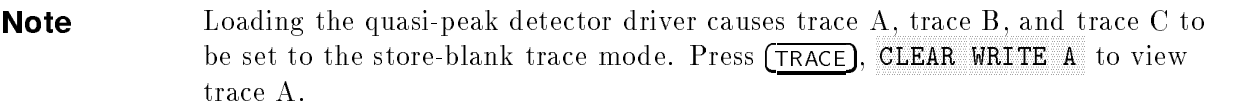

6. Press (AUX CTRL). QUASI PEAK should be displayed.

**Note** If the quasi-peak detector and demodulator circuit board is not installed in the analyzer, QUASI PEAK will not be displayed. To verify that the quasi-peak detector and demodulator circuit board is installed in the analyzer, press CONFIG, SHOW OPTIONS . If 103: DEMOD/QPD is displayed, the quasi-peak detector and demodulator circuit board is installed in the analyzer.

If the error message INVALID SYMTAB ENTRY: SYMTAB OVERFLOW appears, read the following section, "Managing Memory."

#### Managing Memory

If there are other personalities or downloadable programs in analyzer memory, there may not be enough analyzer memory available to install the quasi-peak detector driver program. If there is not enough available analyzer memory, an error message INVALID SYMTAB ENTRY: SYMTAB OVERFLOW is displayed. If this happens, one or more personalities should be deleted from analyzer memory.

#### Deleting <sup>a</sup> Personality from Analyzer Memory

Refer to the documentation accompanying the personality to determine how to dispose of the personality. For example, the function DISPOSE CATV disposes of the CATV measurement personality. If you wish to dispose of all the personalities in analyzer memory, press CONFIG, DISPOSE USER MEM ( DISPOSE USER MEM requires two key presses).

Note DISPOSE USER MEM disposes of all personalities, user-defined functions, user-defined variables, and user-defined keys. If you want to save a user-defined function, user-defined variable, or user-defined key, save it on a memory card before using DISPOSE USER MEM. User-defined functions, user-defined variables, and user-defined key definitions can be created with remote programming commands (Option 021 or 023 only). See the 8590 Series Spectrum Analyzer Programming Manual for more information.

#### Deleting the Quasi-Peak Detector Driver from Analyzer Memory

If necessary, the quasi-peak detector driver can be disposed from analyzer memory by pressing CONFIG, MORE 1 of 2, DISPOSE USER MEM, DISPOSE USER MEM.

An alternate way to dispose of the quasi-peak detector driver without disposing of personalities, user-defined variables, user-defined functions, or user-defined key definitions is to execute the programming command QP DISPOSE. QP DISPOSE can be executed remotely (Option 021 or 023 only; see Chapter 4 of this supplement), or with EXECUTE TITLE.

#### **Note** If the 85712D EMC Auto-measurement Personality is also loaded into analyzer memory, it should be deleted before using  $QP\_DISPOSE$ . If the QP DISPOSE programming command is executed when the 85712D EMC Auto-measurement Personality is loaded into the analyzer memory, accessing some of the precompliance test keys in the 85712D will cause errors.

To execute QP\_DISPOSE using EXECUTE TITLE :

- $\sim$  1.1000 | DISPLAY,  $\sim$
- 2. If necessary, clear the current screen title by pressing  $YZ_\pm$  SPC CLEAR, CLEAR. CLEAR . CLEAR . CLEAR . CLEAR . CLEAR . CLEAR . CLEAR . CLEAR . CLEAR . CLEAR . CLEAR . CLEAR . CLEAR . CLEAR
- 3. Use the softkeys to enter QP DISPOSE as the screen title.
- $4.$   $\mathrm{Press}$  MORE 1 of 2, ()',;;, ; SEMI t ; SEMI to enter a semicolon. The screen title show that show the state show QP\_DISPOSE;.
- 5. Press CAL, EXECUTE TITLE to execute the QP DISPOSE programming command.

The quasi-peak detector driver can be reinstalled in analyzer memory using the previous procedure, "Installing the Quasi-Peak Detector Driver."

#### <sup>8590</sup> Series Spectrum Analyzer Option <sup>103</sup> Specifications

The specications for Option <sup>103</sup> are listed in Table 1-1. These are in addition to the standard 8590 Series spectrum analyzer specifications in Table 1-1 or 1-3 of the spectrum analyzer Installation and Verication Manual.

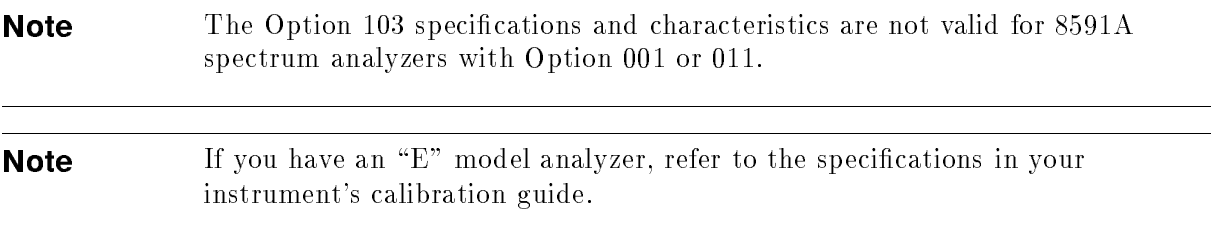

The specifications for Option 103 have been based on the following:

- $\blacksquare$  The spectrum analyzer displays the quasi-peak amplitude of pulsed radio frequency (RF) or continuous wave (CW) signals.
- Amplitude response conforms with Publication 16 of Comite International Special des Perturbations Radioelectriques (CISPR) Section 1, Clause 2.

#### Table 1-1. 8590 Series Spectrum Analyzer Option 103 Specifications

#### AMPLITUDE SPECIFICATIONS

All specifications apply over  $0^{\circ}$  C to  $+$ 55 C. The analyzer will meet its specifications after <sup>2</sup> hours of storage at <sup>a</sup> constant temperature, within the operating temperature range, <sup>30</sup> minutes after the analyzer is turned on and after CAL FREQ, and CAL AMPTD have been run.

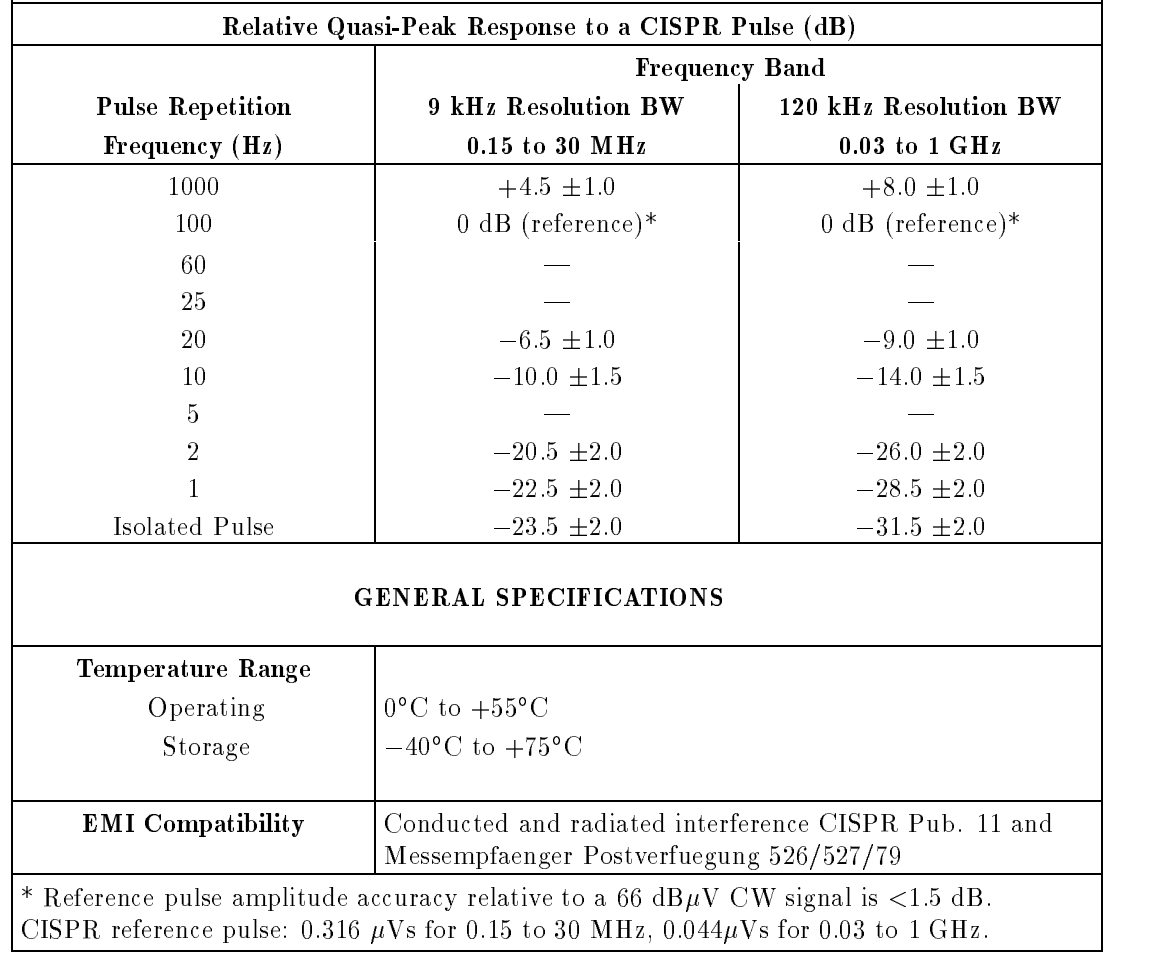

**Note** Absolute amplitude accuracy is the sum of the pulse amplitude response relative to the reference, plus the reference pulse amplitude accuracy, plus the spectrum analyzer amplitude accuracy (calibrator output, reference level, frequency response, input attenuator, resolution bandwidth switching, linear display scale fidelity, and gain compression).

## <sup>8590</sup> Series Spectrum Analyzer Option <sup>103</sup> Characteristics

The characteristics for Option <sup>103</sup> are listed in Table 1-2. These are in addition to the standard <sup>8590</sup> Series spectrum analyzer characteristics in Table 1-2 or 1-4 of the spectrum analyzer Installation and Verication Manual.

#### Table 1-2. <sup>8590</sup> Series Spectrum Analyzer Option 103 Characteristics

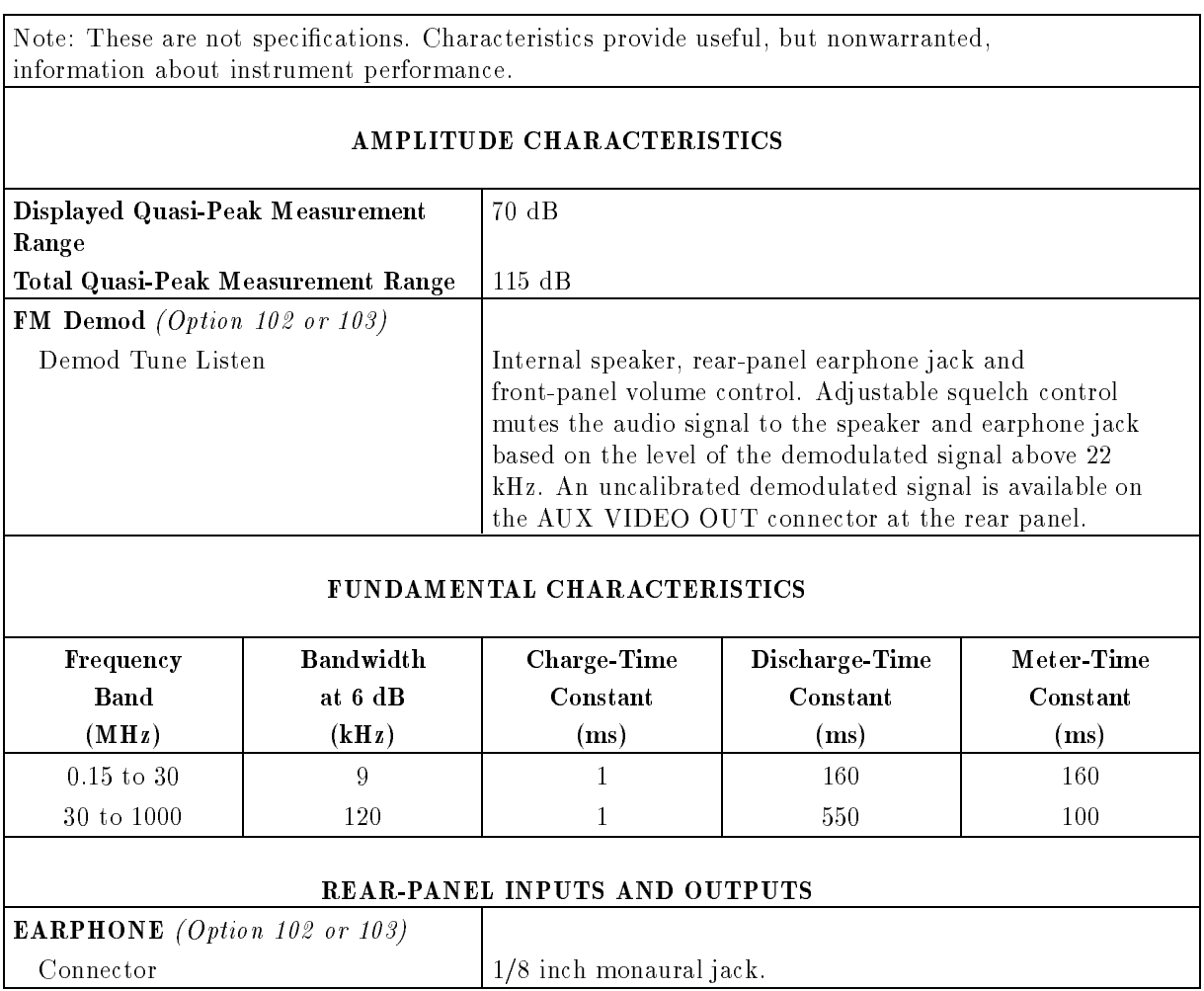

## Verifying the Quasi-Peak Detector

## What You Will Find in This Chapter

This chapter contains the test procedure which tests the electrical performance of the quasi-peak detector.

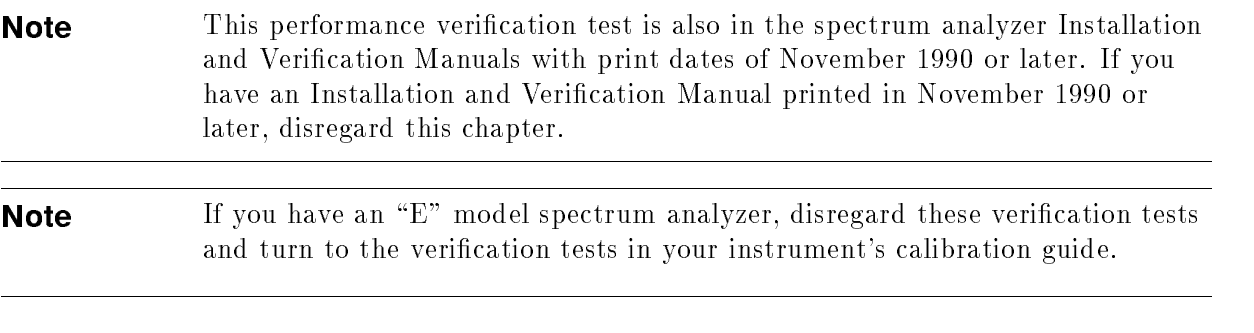

The test procedures does not involve removing the cover of the spectrum analyzer.

**Note** There are no specifications for the AM/FM demodulation functions of Option 103. Perform the procedure "Demodulating and Listening to an AM or FM Signal" in the spectrum analyzer Operating Manual to verify the functionality of the AM/FM demodulator.

There are two things you should do before starting a verification test:

- 1. Switch the analyzer on and let it warm up in accordance with the Temperature Stability specication in Table 1-1 or 1-3 of the spectrum analyzer Installation and Verication Manual.
- 2. After the analyzer has warmed up as specied, perform the self-calibration procedure documented in \Improving Accuracy with Self-Calibration Routines" in the spectrum analyzer Operating Manual. The performance of the analyzer is only specied after the analyzer calibration routines have been run and if the analyzer is autocoupled.

#### Test Equipment You'll Need

Table 2-1 lists the recommended test equipment for the performance test. Any equipment that meets the critical specications given in the table can be substituted for the recommended models.

#### If the Analyzer Doesn't Meet Specifications

If the analyzer fails the test, rerun the CAL FREQ & AMPTD routine, press CAL STORE, and repeat the test. If the analyzer still fails one or more specications, complete the test and record all test results on <sup>a</sup> copy of the performance test record. The performance test record is located at the end of the chapter. Then refer to "Problems" in the spectrum analyzer Installation and Verification Manual for instructions on how to solve the problem.

#### Periodically Verifying Operation

The analyzer requires periodic verification of operation. Under most conditions of use, you should test the analyzer at least once a year with either Operation Verification or the complete set of Performance Verification tests.

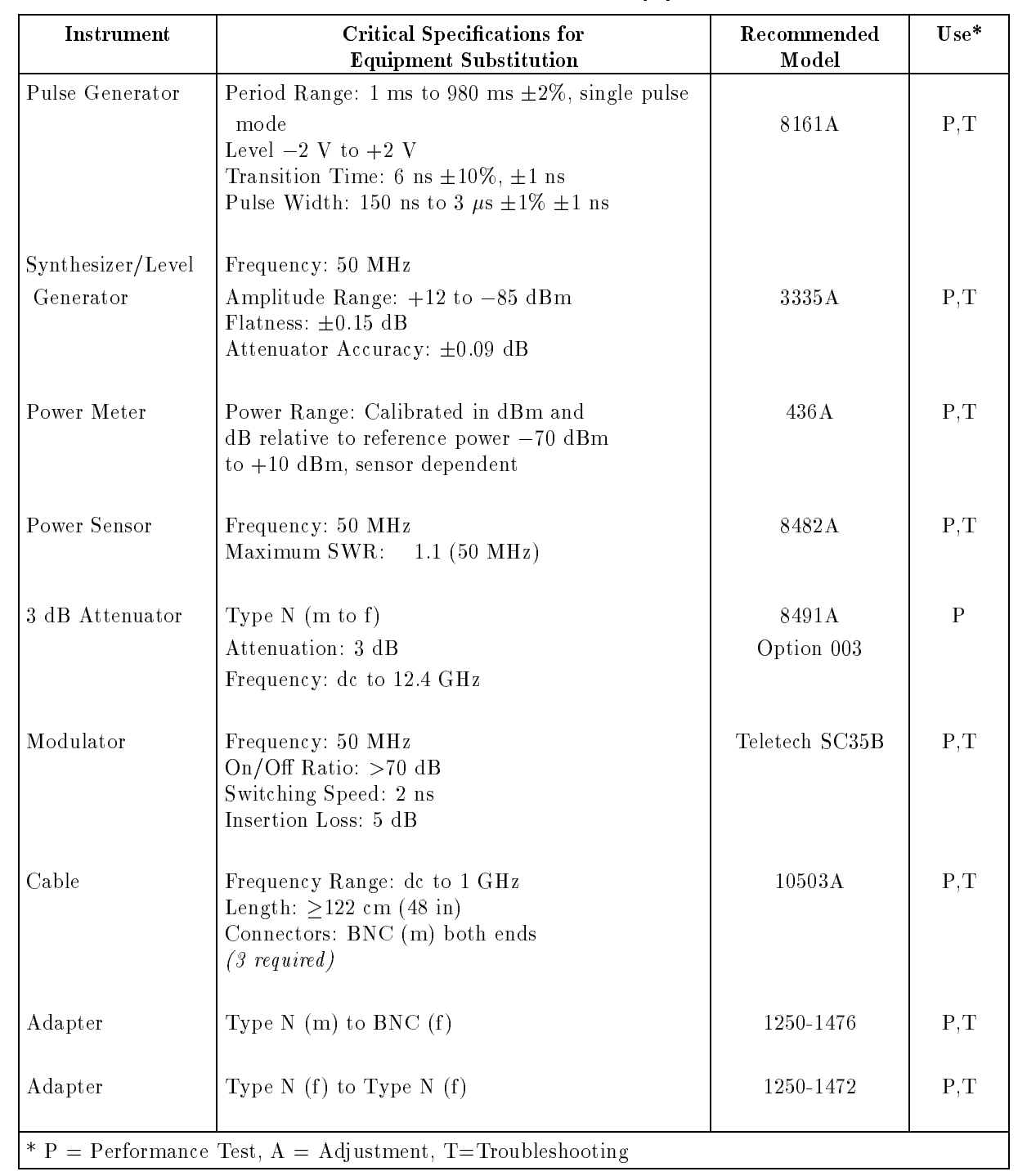

#### Table 2-1. Recommended Test Equipment

## CISPR Pulse Response

#### Specification

See Table 1-1 of this supplement.

**Note** The Option 103 specifications are not valid for 8591A Option 001 or 011 Spectrum Analyzers.

#### Related Adjustment

There are no related adjustment procedures for this performance test.

#### **Description**

This CISPR Pulse Response measurement is made using <sup>a</sup> pulsed RF input signal rather than a pulse signal because the equipment is readily available, easily calibrated, and flexible in use. Pulsed RF setup considerations as well as the relationship between the two techniques are explained in Application Note 150-2.

The CISPR Pulse Response test measures the spectrum analyzer quasi-peak detector receiver systems's response to <sup>a</sup> pulsed RF input signal relative to that of <sup>a</sup> CW input signal and as <sup>a</sup> function of pulse repetition frequency. The output of the 3335A Frequency Synthesizer is modulated by the 8161A Pulse Generator using the pulse modulator to yield the pulsed RF signal. The output of the pulse modulator is connected to the input of the device under test (DUT) with <sup>a</sup> BNC cable through <sup>a</sup> <sup>3</sup> dB attenuator. The <sup>3</sup> dB attenuator provides <sup>a</sup> controlled source match. Amplitude accuracy is ensured by measuring the output signal of the <sup>3</sup> dB attenuator using the 436A Power Meter with the pulse modulator DC biased to provide <sup>a</sup> CW signal. This measured CW amplitude also corresponds to the burst amplitude of the pulsed RF input signal when the pulse modulator is appropriately driven. The system is tested, through the <sup>9</sup> kHz and 120 kHz EMI bandwidth lters, with a pulse repetition frequency (PRF) corresponding to CISPR specifications. The required CW amplitude for the tests are calculated based on the device under test's impulse bandwidth, the pulse width of the pulsed RF, and the CISPR specied spectral intensity.

#### Equipment

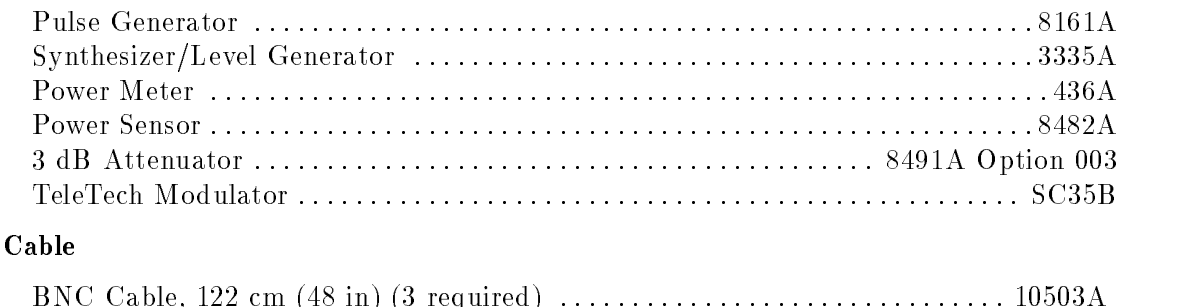

#### Adapters

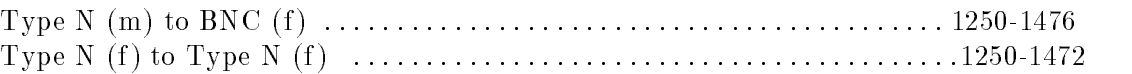

#### Procedure

#### Input Amplitude Calibration

- 1. Zero and Calibrate the 436A and 8482A, as described in the 436A Operation Manual .
- 2. Connect the equipment as shown in Figure 2-1.

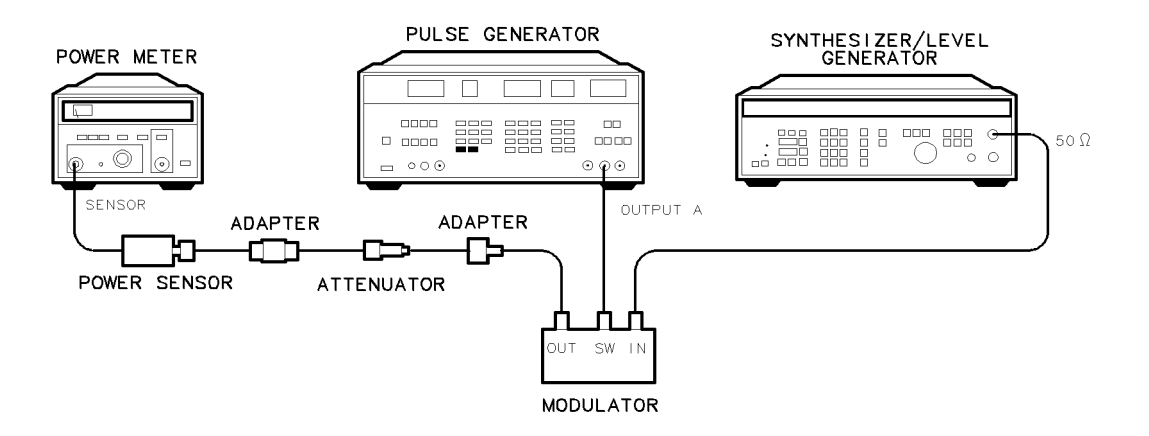

Figure 2-1. Input Amplitude Calibration Test Setup

- 3. Press (RCL) 0 on the 8161A to preset the pulse generator. To bias the modulator on, set the 8161A Pulse Generator to the following settings:
	- Parameters:

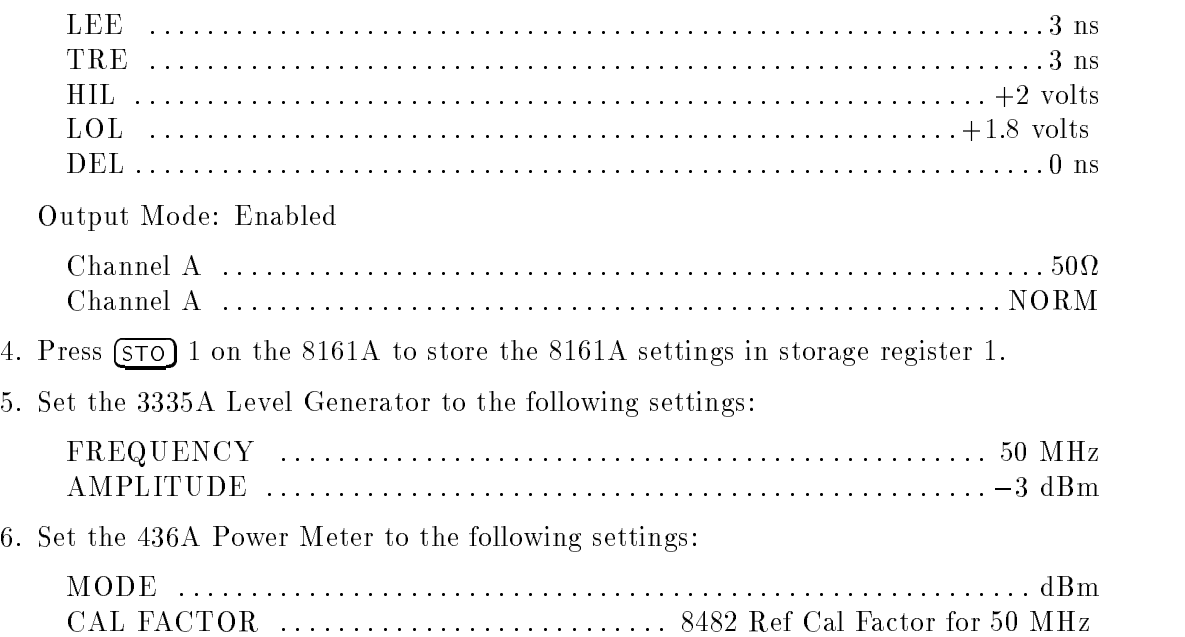

#### CISPR Pulse Response

- 7. Adjust 3335A Power level for a  $-6.99$  dBm ( $\pm 0.03$ ) reading on the 436A.
- 8. Record the 3335A amplitude setting in Table 2-3 under Reference Amplitude at 50 MHz for the 200 Hz, 9 kHz and <sup>120</sup> kHz EMI bandwidths. Calculate the Required Amplitude for the <sup>200</sup> Hz, <sup>9</sup> kHz and <sup>120</sup> kHz resolution bandwidths using the following formula:

Reference Amplitude at 50 MHz + Amplitude Offset = Required Amplitude

**Note** The reference amplitude is the same for both the 9 kHz and 120 kHz filters.

Enter the calculated 9 kHz and 120 kHz Required Amplitude values in Table 2-3.

9. On the 3335A, press  $STORE$  1 to store the reference setting of the level generator in storage register 1.

#### **Isolation Check**

10. Connect the equipment as shown in Figure 2-2.

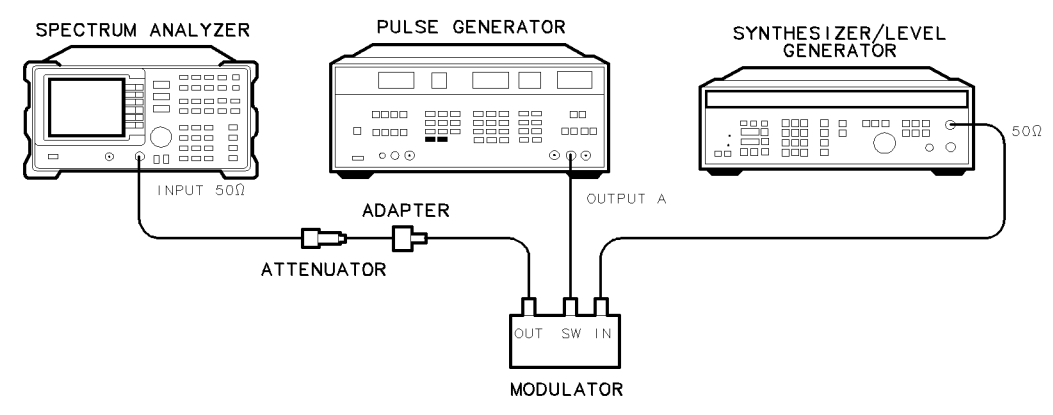

Figure 2-2. Isolation Check Test Setup

11. Press PRESET on the spectrum analyzer. Press the following analyzer keys:

 $($ FREQUENCY $)$   $50$   $(MHz)$ (SPAN) 1 (MHz) (PEAK SEARCH) SAVE) STATE -> INTRNL 1 MKR -> NARKER ->REF LVL (MKR) MARKER DELTA

12. Press RCL 1 on the 8161A. Set the 8161A to the following settings to bias the modulator off:

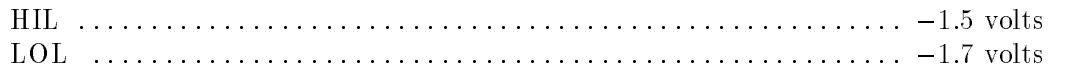

**Note** On the 8161A, use CHS to change sign of the enter value.

13. Verify that the isolation of the modulator (the marker delta reading) exceeds 70 dBc.

#### CW Measurement

- 14. Press RCL 1 on the 8161A.
- 15. Subtract <sup>40</sup> dB from the Reference Amplitude at <sup>50</sup> MHz in Table 2-3. Set the 3335A amplitude to the calculated value by pressing (**AMPLITUDE**), enter the calculated value,  $(-d$ Bm  $).$
- 16. Press  $STORE$  2 on the 3335A.
- 17. Press the following keys on the spectrum analyzer:

NNNNNNNNNNNNNNNNNNNNNNNNNNNNNNNNNNNNNNNNN MARKER NORMAL BW AUX CTRL NNNNNNNNNNNNNNNNNNNNNNNNNNNNNNNN QUASI PEAK NNNNNNNNNNNNNNNNNNNNNNNNNNNNNNNNNNNNNNNNNNNN AUTO QP AT MKR

**Note** A message will be displayed warning that an improper bandwidth is selected. Disregard the message and press CONTINUE.

Record the quasi-peak reading displayed below the signal on the spectrum analyzer screen in Table 2-4, under the Measured CW Amplitude for <sup>9</sup> kHz.

#### <sup>9</sup> kHz Pulse RF Signal Setup

18. Press (RCL) 1 on the 8161A. Set the 8161A to the following conditions:

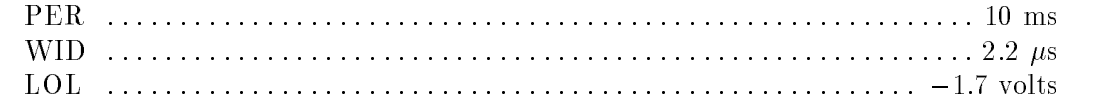

**Note** On the 8161A, use  $\overline{CHS}$  to change the sign of the value entered.

19. Press RECALL <sup>1</sup> on the 3335A. Set the 3335A amplitude to the required amplitude value for the 9 kHz filter recorded in Table 2-3 by pressing  $(AMPL)$  must be Required Amplitude for 9 kHz,  $\boxed{-dBr}$ 

 $20.$   $\rm{Press}$  man op at mkr.

Note A message will be displayed warning that an improper bandwidth is selected. Disregard the message and press CONTINUE.

- 21. Record the marker amplitude reading in Table 2-4 as the Measured 100 Hz Amplitude for 9 kHz. Record the marker amplitude reading in Table 2-5 as the Measured Relative Equivalent Level of Pulse for Band B, 100 Hz Repetition Frequency.
- 22. Set the PERIOD to 1 ms on the 8161A. On the spectrum analyzer, press MARKER NORM PK (so that  $PK$  is underlined), then  $SGL$  SWP).

#### CISPR Pulse Response

Record the marker amplitude reading in Table 2-5 as the Measured Relative Equivalent Level of Pulse for Band B, <sup>1000</sup> Hz Repetition Frequency.

23. Set the PERIOD to 50 ms on the 8161A. Press (SGL SWP) on the spectrum analyzer.

Record the marker amplitude reading in Table 2-5 as the Measured Relative Equivalent Level of Pulse for Band B, <sup>20</sup> Hz Repetition Frequency.

24. Set the PERIOD to 100 ms on the 8161A. Press (SGL SWP) on the spectrum analyzer.

Record the marker amplitude reading in Table 2-5 as the Measured Relative Equivalent Level of Pulse for Band B, <sup>10</sup> Hz Repetition Frequency.

25. Set the PERIOD to 500 ms on the 8161A. Press QP X10 ON OFF so that ON is underlined, (SGL SWP) on the spectrum analyzer.

Record the marker amplitude reading in Table 2-5 as the Measured Relative Equivalent Level of Pulse for Band B, <sup>2</sup> Hz Repetition Frequency.

26. Set the PERIOD to 980 ms on the 8161A. Press (SGL SWP) on the spectrum analyzer.

Record the marker amplitude reading in Table 2-5 as the Measured Relative Equivalent Level of Pulse for Band B, <sup>1</sup> Hz Repetition Frequency.

Press (TRIG) on the 8161A. Press (SGL SWP) on the spectrum analyzer. Let the spectrum analyzer sweep 3 divisions then press  $\overline{MAN}$  on the 8161A. Record the Marker reading for Isolated Pulse Measurement for Band <sup>B</sup> in Table 2-5.

#### **CW Measurement**

- $27.$  Press RCL 1 on the 8161  $\sigma$  and 8161  $\sigma$
- 28. Press  $(RecAL)$  2 on the 3335A.
- 29. Press RECALL, INTRNL -> STATE <sup>1</sup> on the spectrum analyzer.
- 30. On the spectrum analyzer, press the following keys:

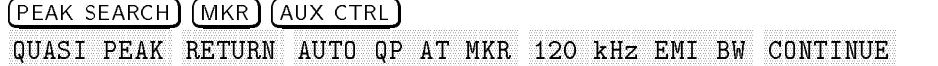

Record the reading displayed below signal on the spectrum analyzer screen in Table 2-4 under the Measured CW Amplitude for 120 kHz.

#### 120 kHz Pulse RF Signal Setup

31. Set the 8161A to the following conditions:

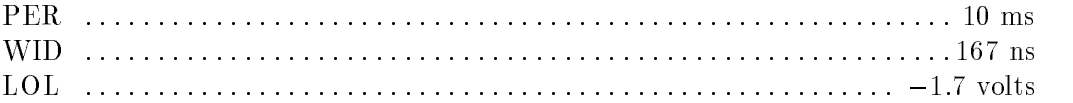

- 32. Press RECALL 1 on the 3335A. Set the 3335A amplitude to the required amplitude value for the 120 kHz filter recorded in Table 2-3 by pressing  $(AMPL)$  (enter the Required Amplitude value for the 120 kHz EMI bandwidth),  $\boxed{-dBr}$ .
- 33. Press **MAN OP AT MKR** on the spectrum analyzer.
- 34. Record the marker reading in Table 2-4 as the Measured 100 Hz Amplitude for the <sup>120</sup> kHz EMI bandwidth. Record the marker amplitude reading in Table 2-5 as the Measured Relative Equivalent Level of Pulse for Bands C and D, 100 Hz Repetition Frequency.
- 35. Set PERIOD to 1 ms on the 8161A. Press MARKER NORM PK (so that PK is underlined), (SGL SWP) on the spectrum analyzer.

Record the marker amplitude reading in Table 2-5 as the Measured Relative Equivalent Level of Pulse for Bands <sup>C</sup> and D, <sup>1000</sup> Hz Repetition Frequency.

Set the PERIOD to 50 ms on the 8161A. Press QP  $X10$  ON OFF so that ON is underlined on the spectrum analyzer. Press (SGL SWP) on the spectrum analyzer.

Record the marker amplitude reading in Table 2-5 as the Measured Relative Equivalent Level of Pulse for Bands C and D, <sup>20</sup> Hz Repetition Frequency.

**Note** For the following sweeps, it may be necessary to trigger a second sweep (press SGL SWP again) to obtain an accurate reading.

36. Set PERIOD to 100 ms on the 8161A. Press (SGL SWP) on the spectrum analyzer.

Record the marker amplitude reading in Table 2-5 as the Measured Relative Equivalent Level of Pulse for Bands <sup>C</sup> and D, <sup>10</sup> Hz Repetition Frequency.

37. Set the PERIOD to 500 ms on the 8161A. Press  $\sqrt{\text{SGL SWP}}$  on the spectrum analyzer.

Record the marker amplitude reading in Table 2-5 as the Measured Relative Equivalent Level of Pulse for Bands <sup>C</sup> and D, <sup>2</sup> Hz Repetition Frequency.

38. Set PERIOD to 980 ms on the 8161A. Press (SGL SWP) on the spectrum analyzer.

Record the marker amplitude reading in Table 2-5 as the Measured Relative Equivalent Level of Pulse for Bands <sup>C</sup> and D, <sup>1</sup> Hz Repetition Frequency.

Press (TRIG) on the 8161A. Press (SGL SWP) on the spectrum analyzer. Let the spectrum analyzer sweep 3 divisions then press  $(MAN)$  on the 8161A. Record the marker reading as the Isolated Pulse for Bands <sup>C</sup> and <sup>D</sup> in Table 2-5.

- 39. Enter the Measured value for the Band <sup>B</sup> <sup>100</sup> Hz Repetition Frequency as the Reference value for all the Repetition Frequencies listed for Band B.
- 40. Enter the Measured value for the Bands C and D 100 Hz Repetition Frequency as the Reference value for all the Repetition Frequencies listed for Bands C and D.
- 41. Determine the Error for each of the frequencies in Table 2-5 by the following formula:

Measured Reference = Error

## Performance Verification Test Record

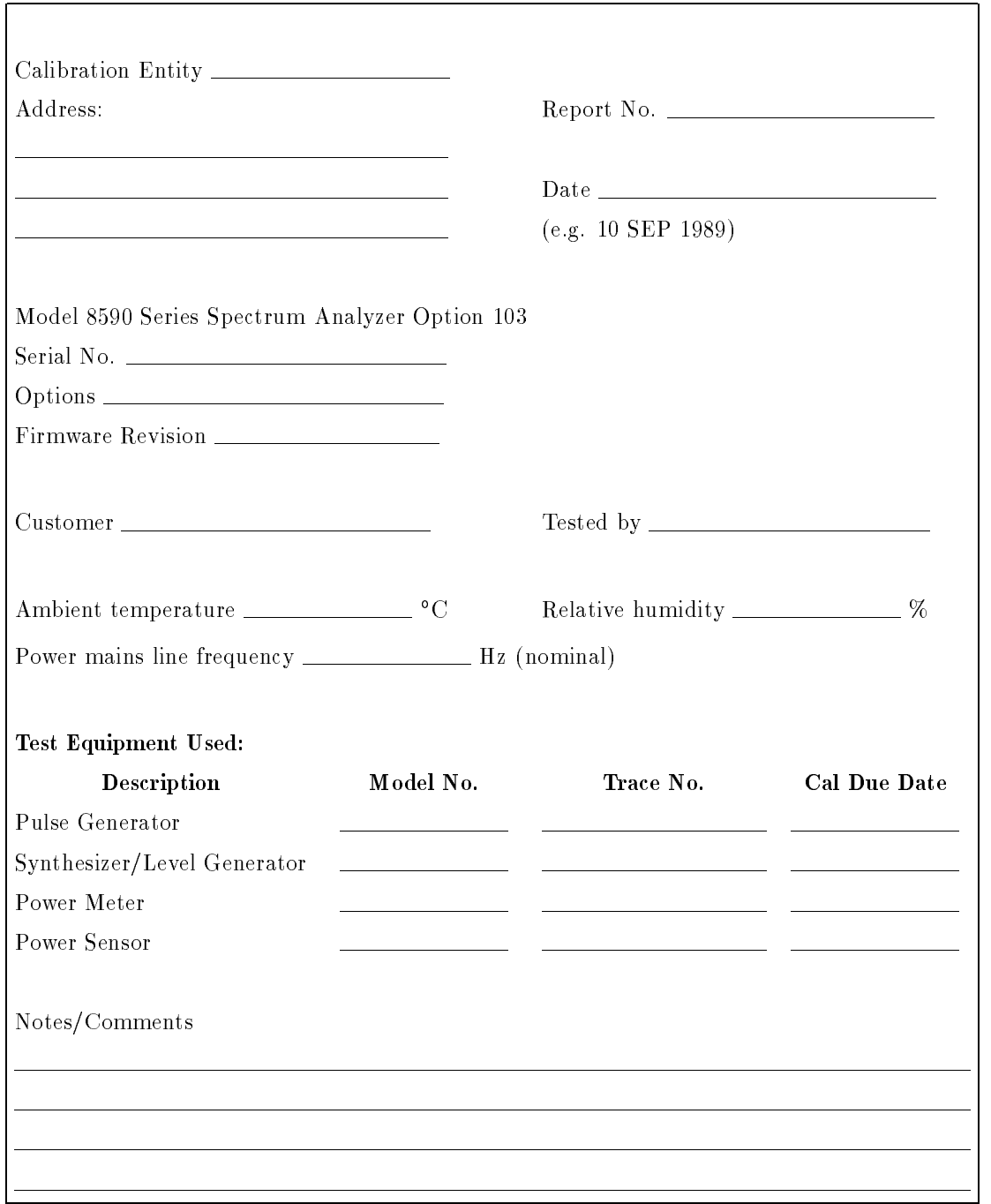

#### Table 2-2. Performance Verification Test Record (Page <sup>1</sup> of 2)

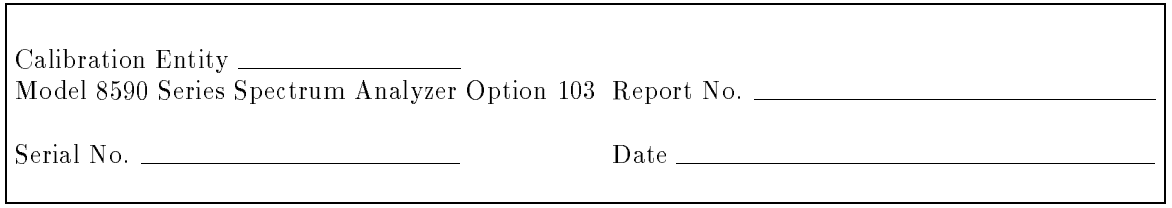

#### Table 2-2. Performance Verification Test Record (Page <sup>2</sup> of 2)

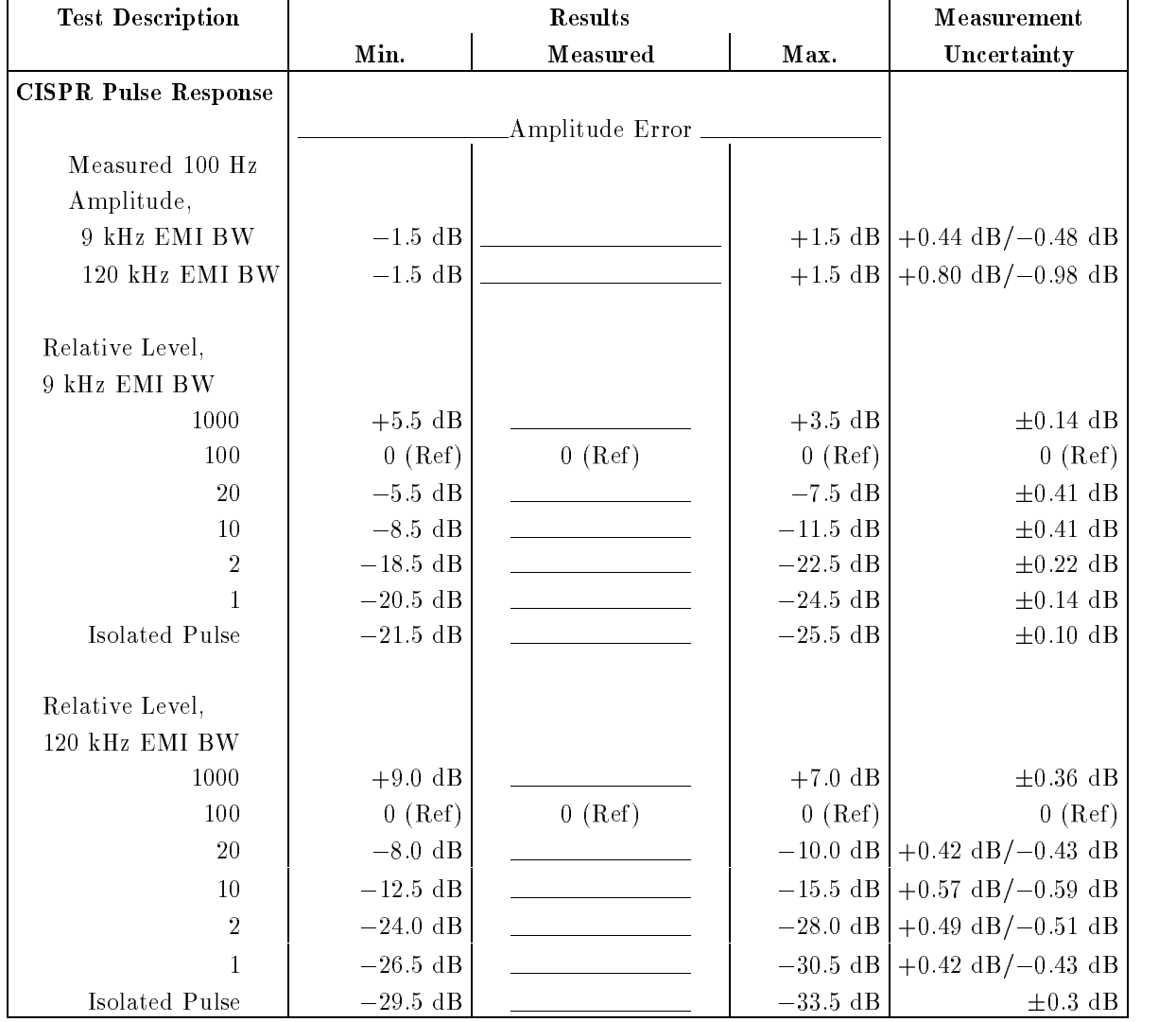

#### Performance Verification Test Record

#### Performance Verification Test Data

 $\overline{\phantom{a}}$ 

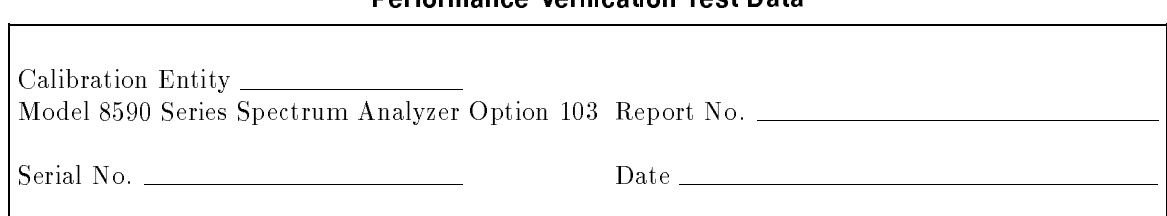

#### Table 2-3. Input Amplitude Calibration

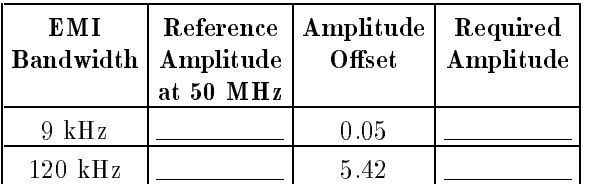

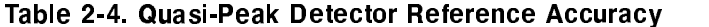

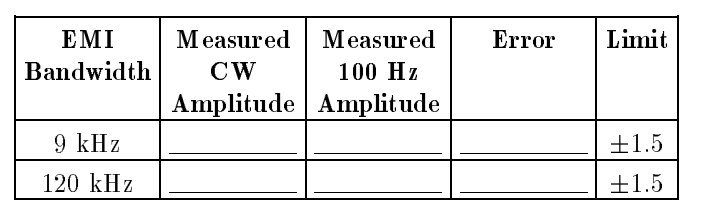

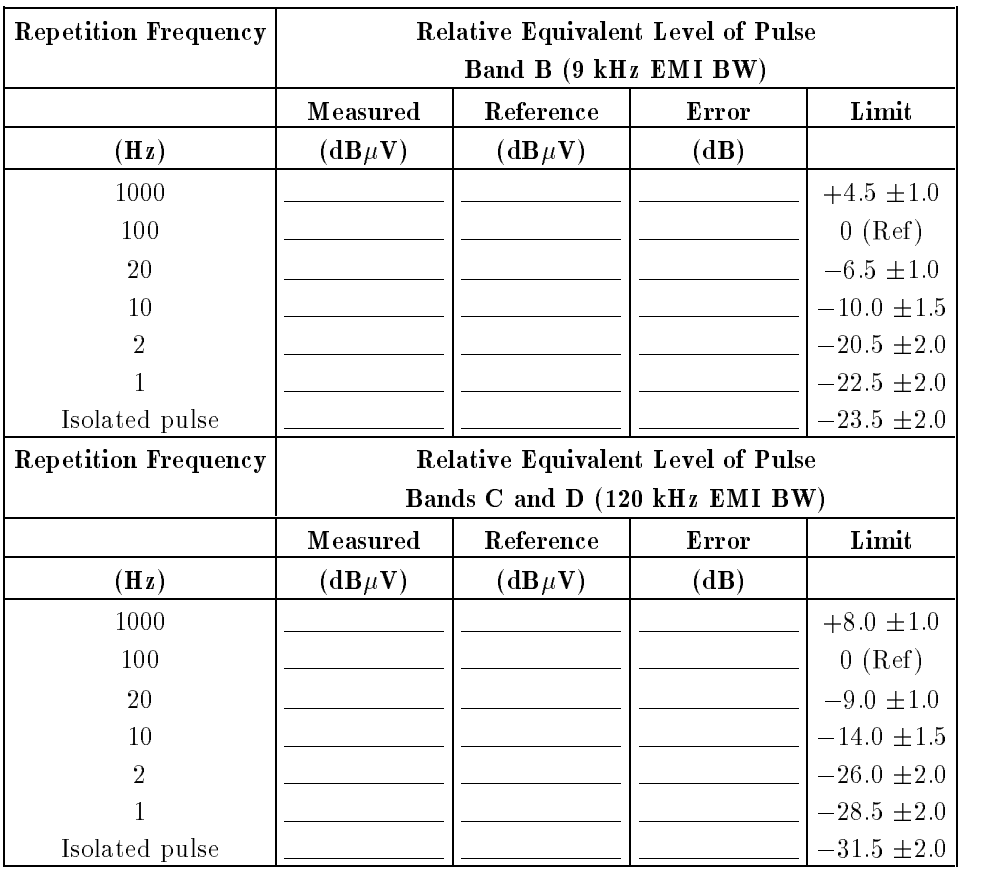

#### Table 2-5. Quasi-Peak Detector Accuracy

## Making Quasi-Peak Measurements

#### What You Will Find in This Chapter

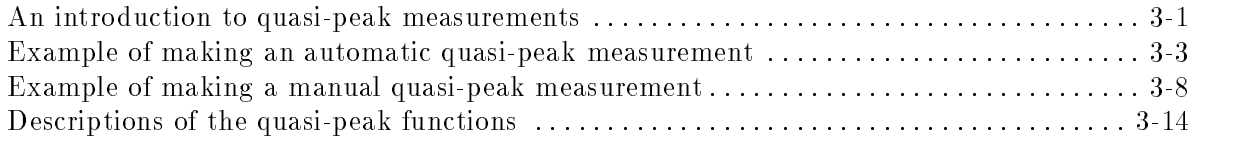

#### An Introduction to Quasi-Peak Measurements

Quasi-peak detection is a form of detection where a signal level is weighted based on the repetition frequency of the spectral components making up the signal. That is to say; the result of <sup>a</sup> quasi-peak measurement depends on the repetition rate of the signal. Signals can be classied into two general categories based upon their repetition rate: narrowband or broadband. <sup>A</sup> narrowband signal is <sup>a</sup> signal that can be resolved by the spectrum analyzer. An example of <sup>a</sup> narrowband signal is <sup>a</sup> continuous wave (CW) signal. A CW signal is one signal at a fixed frequency. A broadband signal is a signal that cannot be resolved by the spectrum analyzer. An example of <sup>a</sup> broadband signal is a pulse signal. Peak, quasi-peak, and average detection will yield the same amplitude level for <sup>a</sup> narrowband signal. A broadband signal will yield <sup>a</sup> quasi-peak level lower than the peak level. The weighting (accounted for through specic charge and discharge time constants in the quasi-peak detector circuit), is <sup>a</sup> function of the repetition frequency of the signal being measured. The lower the repetition frequency, the lower the quasi-peak level.

Many agencies governing the electromagnetic interference (EMI) from commercial products require quasi-peak detection to be used. Even if the emission from <sup>a</sup> device is over <sup>a</sup> test limit when measured with peak detection, the device will be considered to pass if the quasi-peak level is below the test limit.

Because of the charge and discharge time constants used in the quasi-peak detector, the spectrum analyzer must sweep considerably slower when the quasi-peak detector is on. Because the quasi-peak level of a signal is always equal to or less than the peak level of that signal, quasi-peak detection need be employed only when a signal is close to or over the test limit when measured with peak detection. For initial measurements, use peak detection because peak detection does not require the slower sweep times.

To make a quasi-peak measurement, several spectrum analyzer parameters must be set properly. The spectrum analyzer must be set to one of the three CISPR bandwidths (200 Hz, 9 kHz, or 120 kHz). The sweep time must be slow enough to allow the detector to fully charge and discharge. The spectrum analyzer must be in the linear display mode. The Option 103 quasi-peak functions help you make the quasi-peak measurement by setting many of the analyzer parameters for you. You can choose to make the quasi-peak measurement "automatically" or "manually."

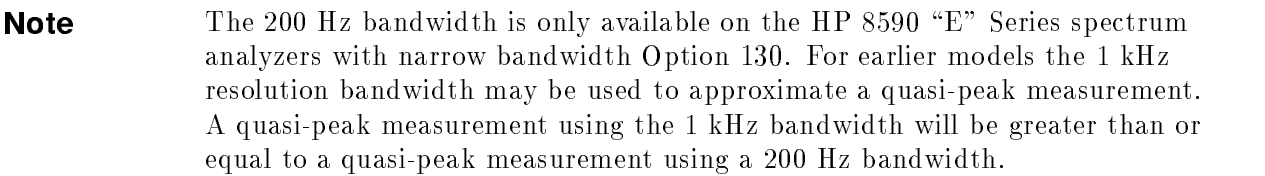

#### Making Automatic or Manual Quasi-Peak Measurements

An "automatic" measurement uses the quasi-peak function for making automatic measurements, AUTO OP AT MKR, AUTO OP AT MKR 1 AUTO QP AT MKR performs the quasi-peak measurement, then returns to the previous analyzer settings with the quasi-peak amplitude value displayed below the marker.

A "manual" measurement uses the quasi-peak functions for making a manual measurement, MAN QP AT MKR . Like AUTO QUE AUTO QUE AUTO QUE AUTO QUE AUTO QUE AUTO QUE AUTO QUE AUTO QUE AUTO QUE AUTO QUE AUTO QUE AUTO QUE AU  $\mathcal{L}$  and an algebra setting the analyzer setting setting settings the analyzer setting setting set  $\mathcal{L}$ to make a quasi-peak measurement, but MAN QP AT MKR does not return the quasi-peak amplitude value or to the previous analyzer settings immediately. Instead, it accesses additional softkey functions that are helpful when making <sup>a</sup> manual quasi-peak measurement.

Use AUTO QP AT MKR when you want to make a measurement without changing analyzer settings or altering the test setup. Use MAN QP AT MKR when you wish to change analyzer settings before accepting the quasi-peak level or to monitor the quasi-peak level of <sup>a</sup> signal.

The quasi-peak functions are found in the Auxiliary Control ( $\overline{(AUX CTRL)}$ ) menu. See Figure 3-1.

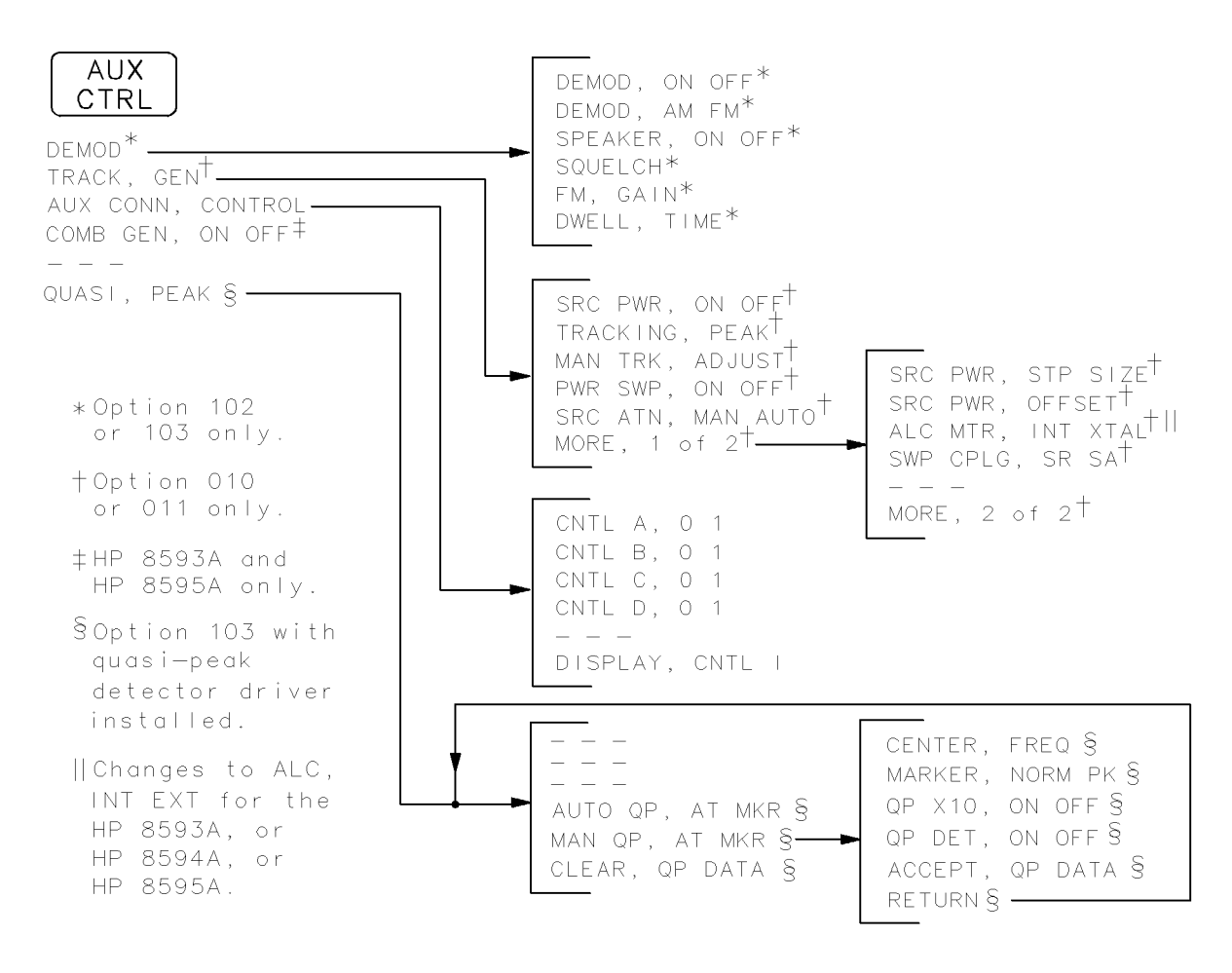

Figure 3-1. The Auxiliary Control Menu

See the following examples for making automatic and manual quasi-peak measurements.

#### Example of Making an Automatic Quasi-Peak Measurement

**Note** The following keys will only be displayed if the quasi-peak detector driver has been installed into analyzer memory. See Chapter 1 "Installing the Quasi-Peak Detector Driver" if the quasi-peak detector driver has not been installed in analyzer memory.

Follow these steps to make an automatic quasi-peak measurement:

- 1. Press (PRESET).
- 2. Identify a signal to be measured. For this example, we are using an HP 8116A Pulse Generator to simulate a broadband signal. The pulse generator's output is a 1 kHz pulse signal, with a pulse width of 173 nanoseconds and amplitude of 3.6 volts.
- 3. Change the frequency range to narrow in on the signal. For this example, we are using a start frequency of 30 MHz, and a stop frequency of 80 MHz. Press (FREQUENCY), START FREQ <sup>30</sup> MHz, STOP FREQUENCY IS A RELEASE OF THE RELEASE OF THE RELEASE OF THE RELEASE OF THE RELEASE OF THE RELEASE OF THE RELEASE OF THE RELEASE OF THE RELEASE OF THE RELEASE OF THE RELEASE OF THE RELEASE OF THE RELEASE OF THE RELEASE
- 4. The marker frequency determines the EMI bandwidth that should be used. Because the frequency of the signal in this example is in the <sup>30</sup> MHz to 80 MHz range, the EMI bandwidth needs to be set to <sup>120</sup> kHz. Press BW, <sup>120</sup> kHz EMI BW . If the frequency of the marker is not in the <sup>30</sup> MHz to <sup>1</sup> GHz range, use Table 3-1 to determine the EMI bandwidth that should be used.

| Marker<br>Frequency |        | 9 kHz to 150 kHz   150 kHz to 30 MHz   30 MHz to 1 GHz |         |
|---------------------|--------|--------------------------------------------------------|---------|
| EMI Bandwidth       | 200 Hz | 9 kHz                                                  | 120 kHz |

Table 3-1. Determining the EMI Bandwidth

- 5. Press  $(TRACE)$ , then MAX HOLD A (the quasi-peak measurement is made with trace A only).
- **Note** The quasi-peak measurement can be made with trace A in clear-write or view mode also. Use the maximum-hold mode ( NNNNNNNNNNNNNNNNNNNNNNNNNNNNNNNN max hold a second contract to increase the second contract to increase the second contract to the second contract of the second contract of the second contract of the second contract of the second contract of the second co keep the marker on the signal peak.

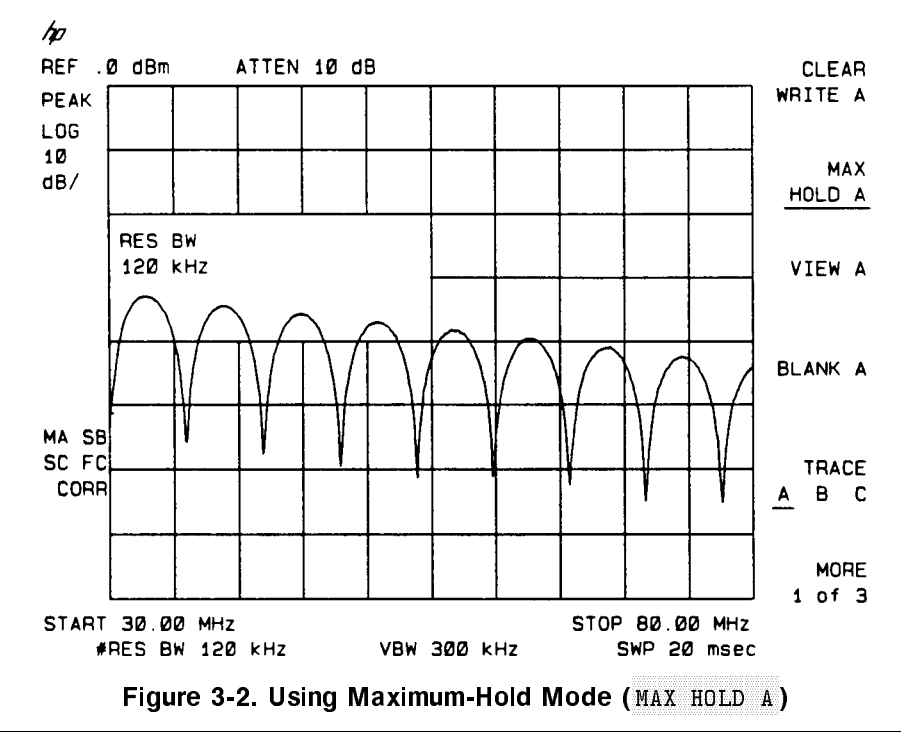

**Note** The manual and automatic quasi-peak functions cannot differentiate between the signal with the marker and a signal less than half a graticule away. If the signal with the marker is within one half a graticule from another signal, the marker will be placed on the higher signal automatically when

AUTO QP AT MKR or MAN QP AT MKR is pressed. To avoid this, reduce the frequency span so that the signals are more than half <sup>a</sup> graticule apart.

- 6. Press MKR, then use the knob to position the marker on the peak of the signal of interest. (If you do not place a marker on screen, the QUASI PEAK function will place a marker on the on-screen signal with the highest amplitude automatically.)
- **Note** When measuring a signal with a low repetition rate, it is important that the marker be on the signal peak. To ensure the marker is on the signal peak, use MAX HOLD A or decrease the sweep time to ensure the marker is on the signal peak.

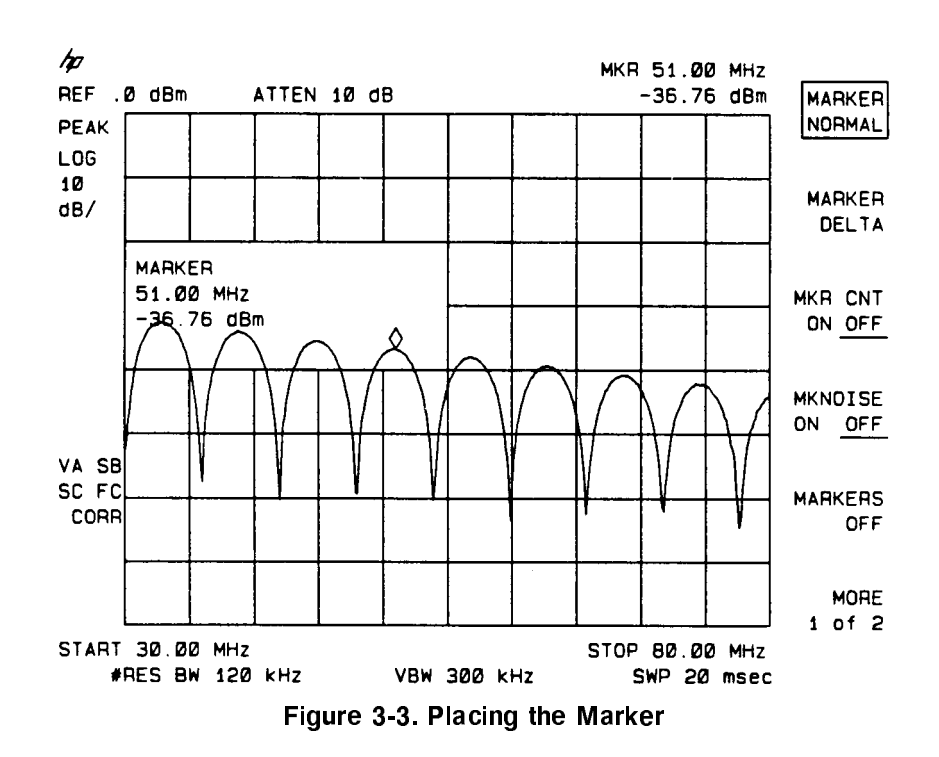

#### $7.7$  Press  $1.7$  Correspondence at  $\alpha$ . The contract of the contract of the contract of the contract of the contract of the contract of the contract of

Note If the analyzer is set to the incorrect EMI or video bandwidth for the marker frequency, the quasi-peak function will display <sup>a</sup> message, display the correct EMI or video bandwidth for the marker frequency, prompt you to select the softkey for the correct bandwidth, and prompt you to press CONTINUE .

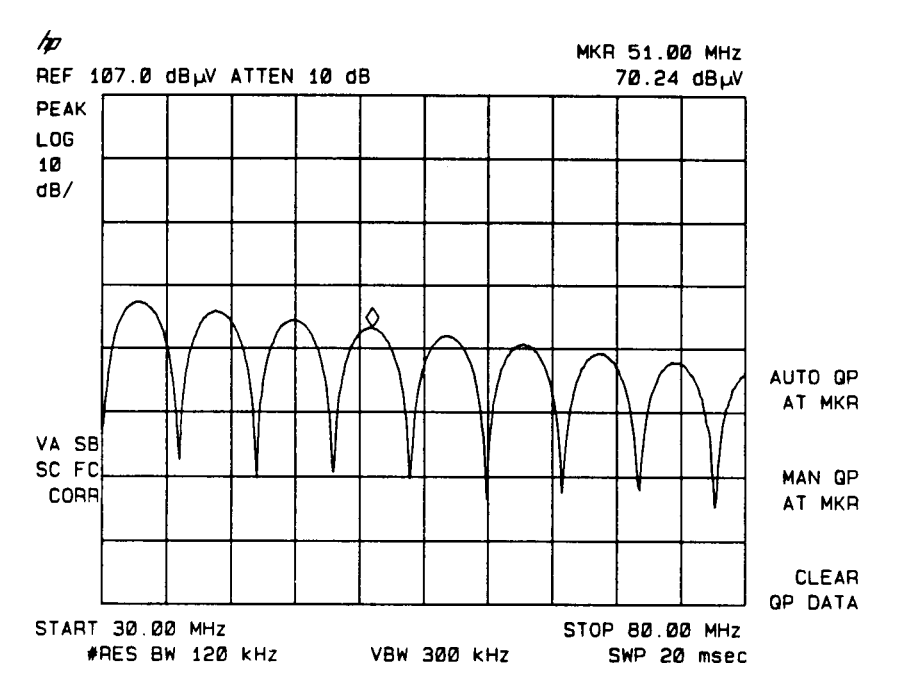

Figure 3-4. Marker on a Signal to Be Measured Using Automatic Quasi-Peak Detection

8. Press AUTO QP AT MKR. AUTO QP AT MKR makes the quasi-peak measurement and then returns to the state the analyzer was in before AUTO QP AT MKR was pressed. Notice that the softkeys are blanked while the quasi-peak measurement is being performed.

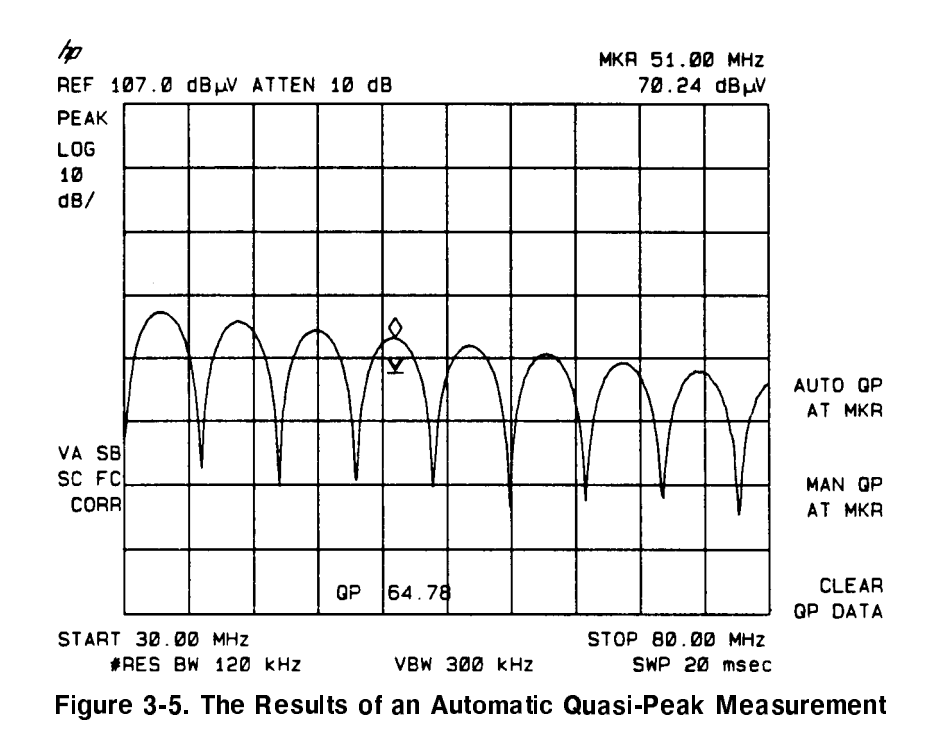

Note that the quasi-peak measurement result is displayed on the analyzer screen as <sup>a</sup> quasi-peak marker (a diode symbol consisting of an inverted triangle with <sup>a</sup> small line touching to the point of the triangle). The small line at the point of the triangle indicates the quasi-peak level. The quasi-peak amplitude value is displayed below the quasi-peak marker.

If the display of trace A interferes with the quasi-peak amplitude value display, you can do one of the following to blank or move the trace:

- Blank the lower portion of the trace display by pressing (DISPLAY). THRESHLD ON OFF ( The second or other continues are continued to the continues of the continues of the continues of the continues of the continues of the continues of the continues of the continues of the continues of the continues of the c that ON is underlined), then use the knob to adjust the threshold.
- Blank the trace display by pressing TRACE, BLANK <sup>A</sup> .

**Note** To clear the displayed data from the analyzer screen press CLEAR QP DATA, CLEAR QP DATA (CLEAR QP DATA requires a double key press). The quasi-peak marker cannot be cleared by using MARKERS OFF .

## Example of Making a Manual Quasi-Peak Measurement

MAN QP AT MKR performs the same routine as AUTO QP AT MKR to get the correct spectrum analyzer settings. However, instead of taking the marker reading, it accesses the following softkeys for making a manual quasi-peak measurement: **CENTER FREQ , MARKER NORM PK ,** QP X10 ON OFF, QP DET ON OFF, ACCEPT QP DATA, and RETURN.

Follow these steps to make a manual quasi-peak measurement:

- 1. Repeat steps <sup>1</sup> through <sup>7</sup> from the previous example.
- 2. Press MAN QP AT MKR. Notice that MAN QP AT MKR sets the reference level to 2 dB above the marker's amplitude, sets the span to zero, and displays QPD in the upper left corner of the analyzer screen (QPD indicates that the quasi-peak detector is being used).

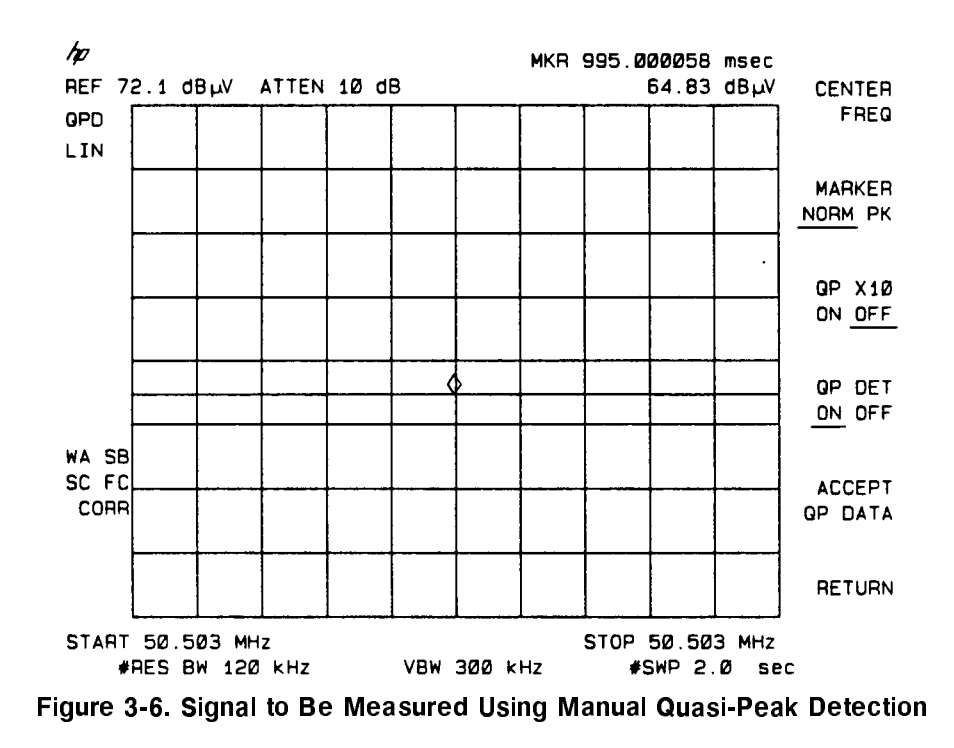

At this point, the analyzer settings can be changed before taking marker data.

- **Note** Changing the center frequency, frequency span, sweep time, resolution bandwidth, video bandwidth, or reference level can degrade the accuracy of the quasi-peak measurement. See \Changing Analyzer Setting During a Manual Quasi-Peak Measurement" at the end of this procedure for more information.
- 3. Press CENTER FREQ, then use the knob or step keys to change the center frequency. If you are viewing a continuous wave (CW) signal, the quasi-peak amplitude will decrease as the center frequency is moved away from the frequency of the signal peak.
- **Note** If the signal has a low repetition rate, changing the center frequency may cause the amplitude of the quasi-peak signal to decrease. If the amplitude falls below 7.2 graticule divisions from the top graticule, use QP X10 ON OFF. See the description of QP X10 ON OFF at the end of the chapter for more information.
- 4. Note that MAN QP AT MKR places the marker at the center of the screen. If you want to move the marker, press MARKER NORM PK (makes the marker the active function), then use the knob to place the marker. To place the marker on the highest on-screen signal peak after each sweep, press MARKER NORM PK so that PK is underlined. Note that the marker readout is in time units versus frequency units because the frequency span is zero.

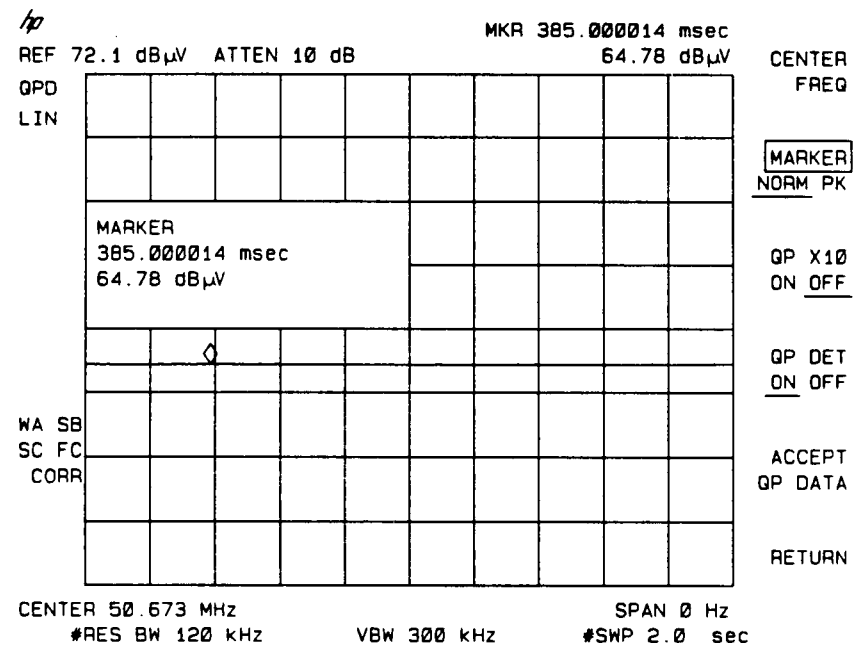

Figure 3-7. Using the Marker During <sup>a</sup> Manual Quasi-Peak Measurement

5. To compare the peak-signal level with the quasi-peak level, press OP DET ON OFF (so that OFF is underlined) to turn the quasi-peak detector off. Press QP DET ON OFF (so that ON is underlined) to turn the quasi-peak detector on again.

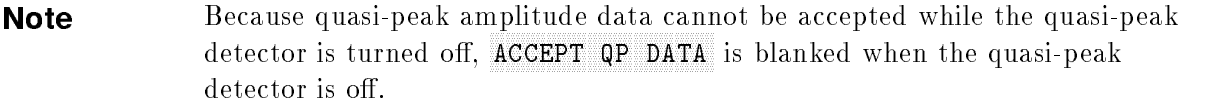

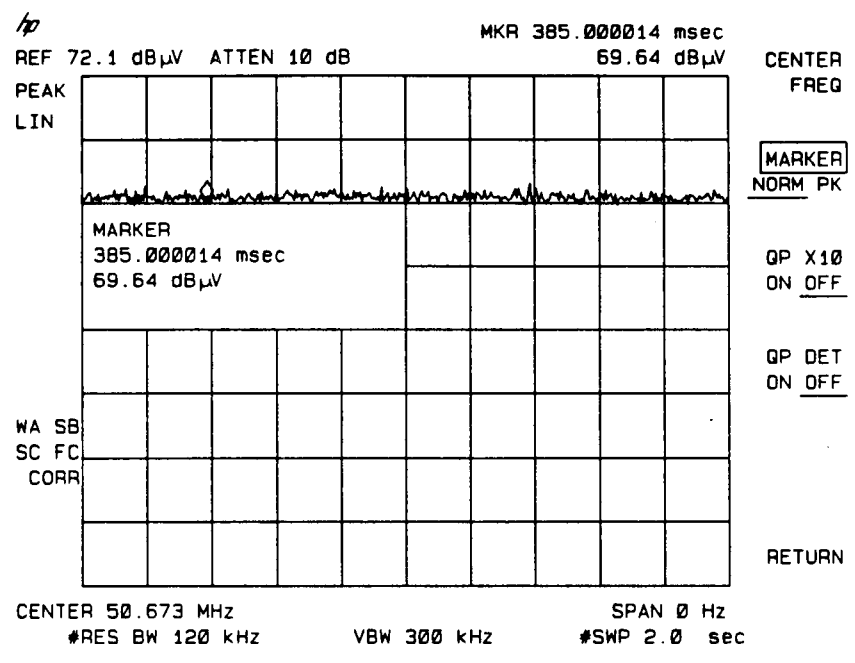

Figure 3-8. Displaying the Peak Signal (Quasi-Peak Detector Off)

6. At this point we want to retain the quasi-peak measured amplitude value. To accept the measured data, press ACCEPT QP DATA. The quasi-peak level at the marker is displayed near the bottom of the screen.

**Note** The marker data is not updated if the analyzer settings are changed. If the analyzer settings are changed or you wish to make another measurement, press Accept against the property of the property of the property of the property of the property of the property of

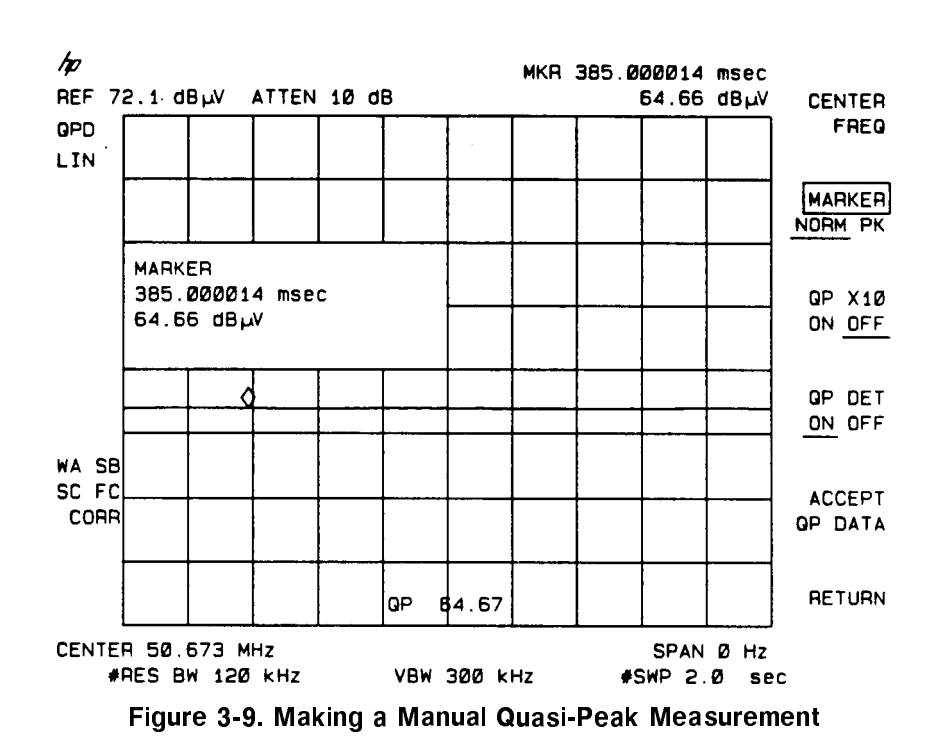

- 7. Press RETURN to exit the MAN QP AT MKR menu. RETURN recalls the analyzer settings present when MAN QP AT MKR was pressed, returns the quasi-peak marker, and returns the quasi-peak amplitude level.
- **Note** Until RETURN or  $(PRESET)$  is pressed, the analyzer remains in the manual quasi-peak measurement mode. Other softkey functions can be used, but pressing QUASI PEAK accesses the softkeys of the manual quasi-peak measurements, not AUTO QP AT MKR, MAN QP AT MKR, and CLEAR QP DATA.

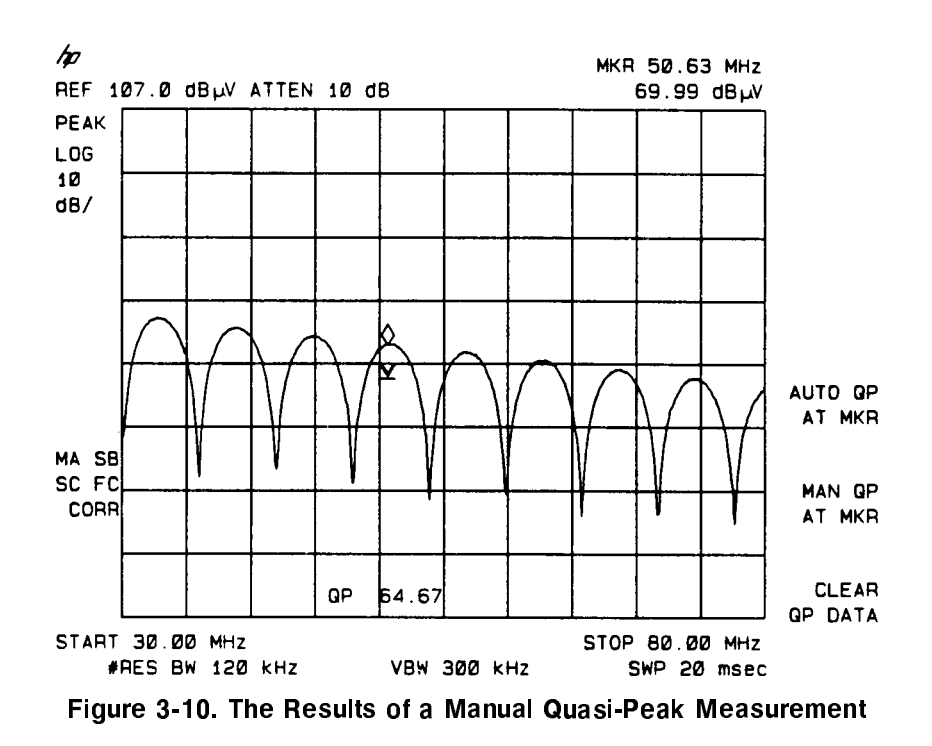

Note that the quasi-peak measurement result is displayed on the analyzer screen as <sup>a</sup> quasi-peak marker (a diode symbol consisting of an inverted triangle with <sup>a</sup> small line touching the point of the triangle). The small line at the point of the triangle indicates the quasi-peak level. The quasi-peak amplitude value is displayed below the quasi-peak marker.

If the display of trace <sup>A</sup> interferes with the quasi-peak amplitude value display, you can do one of the following to blank or move the trace:

- Blank the lower portion of the trace display by pressing DISPLAY,  $T$  , so the set of  $\mathcal{S}$  (so the set of  $\mathcal{S}$  ) and  $\mathcal{S}$  (so the set of  $\mathcal{S}$  ) and  $\mathcal{S}$  (so the set of  $\mathcal{S}$  ) and  $\mathcal{S}$  (so the set of  $\mathcal{S}$  ) and  $\mathcal{S}$ that ON is underlined), then use the knob to adjust the threshold.
- Blank the trace display by pressing TRACE,
- Note To clear the displayed data from the analyzer screen press CLEAR QP DATA, CLEAR QP DATA (CLEAR QP DATA requires a double key press). The quasi-peak marker cannot be cleared by using MARKERS OFF.

#### Changing Analyzer Settings During a Manual Quasi-Peak Measurement

Changing the center frequency, resolution bandwidth, video bandwidth, sweep time, span, or reference level may degrade the accuracy of the quasi-peak measurement. The following sections provide information about changing the analyzer settings.

#### Changing the Center Frequency, Resolution Bandwidth, or Video Bandwidth

When changing the center frequency during a quasi-peak measurement, remember that the marker frequency determines the resolution bandwidth of a quasi-peak measurement. Refer to Table 3-2 to determine the correct EMI bandwidth for the marker frequency setting.

#### **Note** The quasi-peak measurement results are not valid if the correct EMI or video bandwidths are not used.

| Marker            |                   | 9 kHz to 150 kHz   150 kHz to 30 MHz   30 MHz to 1 GHz |                   |
|-------------------|-------------------|--------------------------------------------------------|-------------------|
| Frequency         |                   |                                                        |                   |
| l EMI Bandwidth-  | $200$ Hz          | $9 \;$ k $\rm{Hz}$                                     | $120$ kHz         |
| l Video Bandwidth | $3 \; \text{kHz}$ | $30 \text{ kHz}$                                       | $300 \text{ kHz}$ |

Table 3-2. Determining the EMI Bandwidth

When making <sup>a</sup> quasi-peak measurement, the video bandwidth should be set for the EMI bandwidth. See Table 3-2 to determine the correct video bandwidth for the marker frequency.

#### Changing the Sweep Time or Frequency Span

When changing the sweep time or frequency span, remember that the time to charge and discharge the quasi-peak detector limits the how fast the frequency span can be swept. Refer to Table 3-3 to determine the sweep time for <sup>a</sup> given frequency span and EMI bandwidth.

**Note** If the span is changed the sweep time is not changed automatically; you must change the sweep time manually if you change the frequency span during <sup>a</sup> manual quasi-peak measurement.

| Frequency                      | EMI              | <b>Sweep Time</b>              |
|--------------------------------|------------------|--------------------------------|
| <b>Span</b>                    | <b>Bandwidth</b> |                                |
|                                | 9 kHz or 120 kHz | 2 s                            |
| >0                             | $9 \text{ kHz}$  | 200 s/MHz or 10 s <sup>*</sup> |
| > 0                            | $120$ kHz        | 20 s/MHz or 10 s <sup>*</sup>  |
| * Select whichever is greater. |                  |                                |

Table 3-3. Determining the Sweep Time

**Note** In non-zero frequency spans, the first second of trace data is not valid. For example, the first division (the first second of the trace display) is not valid if the sweep time is 10 seconds. To increase the portion of the trace that is valid, use a slower sweep time.

#### Changing the Reference Level

If you adjust the reference level with the quasi-peak detector on, you can cause gain compression of the signal (gain compression can occur if the signal is above the top graticule). If you need to change the reference level during a manual measurement, turn the quasi-peak detector off with QP DET ON OFF, change the reference level while keeping the signal on screen, then turn the quasi-peak detector back on with QP DET ON OFF . Use QP X10 ON OFF if the quasi-peak signal is below 7.2 graticule divisions from the top graticule.

## Descriptions of the Quasi-Peak Functions

This section contains detailed descriptions of the quasi-peak functions. The functions are listed alphabetically. Refer to the spectrum analyzer Operating Manual for descriptions of the demodulation functions or other analyzer functions.

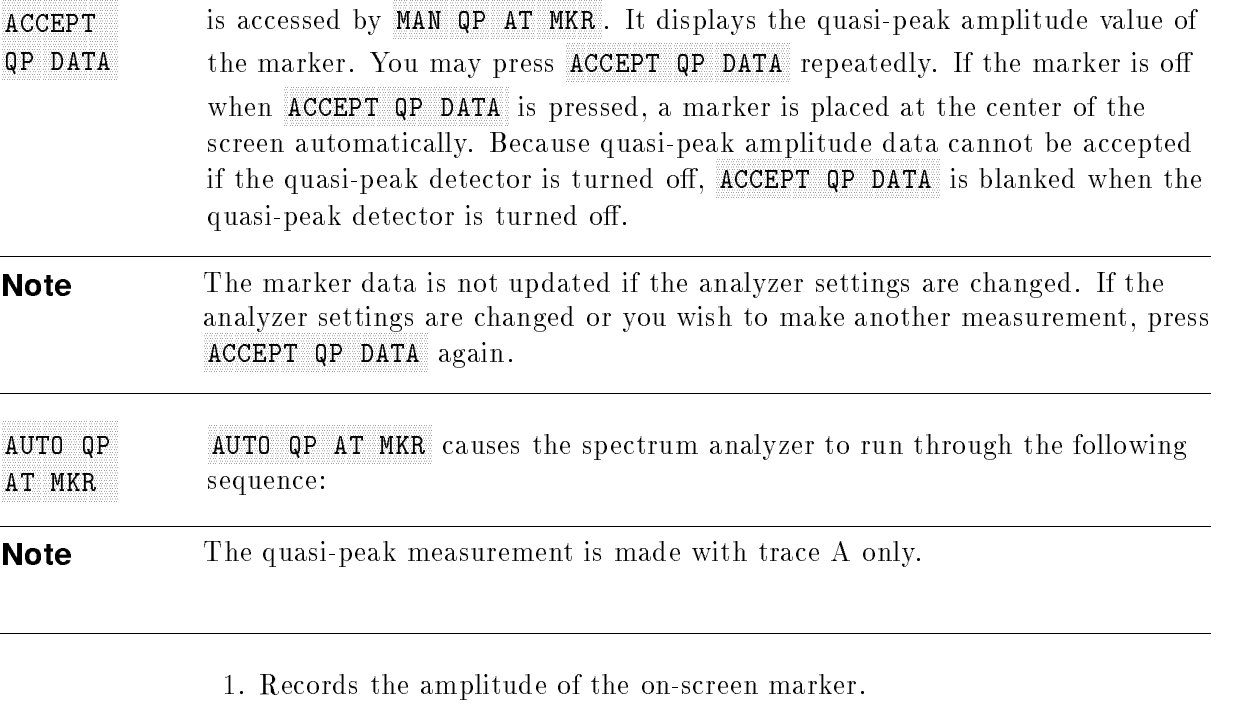

- 2. Checks that the EMI and video bandwidth is set correctly for the marker frequency. If it is not, <sup>a</sup> message is displayed, the softkey for the correct bandwidth is displayed and the CONTINUE softkey is displayed.
- 3. Sets the spectrum analyzer center frequency to the marker frequency.
- 4. Decreases the frequency span to zero while keeping the marker at center frequency. (A special routine is performed when measuring signals with low-repetition rates, see the note at the end of the AUTO QP AT MKR description.)
- 5. Sets the spectrum analyzer reference level to bring the marker amplitude close to the top of the analyzer screen.
- 6. Puts the spectrum analyzer in the linear display mode.
- 7. Turns on the quasi-peak detector.
- 8. Sets the spectrum analyzer sweep time to 2 seconds.
- 9. Turns on QP X10 ON OFF to add ten times (20 dB) quasi-peak gain if the signal is 20 dB below the reference level.
- 10. Takes a complete sweep.
- 11. Puts the marker on the quasi-peak signal and remembers the quasi-peak amplitude level.
- 12. Returns the analyzer to the settings present when AUTO QP AT MKR was pressed.
- 13. Displays the measured quasi-peak level with a diode symbol and denotes the quasi-peak amplitude level with annotation at the bottom of the analyzer screen.

**Note** The quasi-peak detector driver uses a special routine when measuring a pulse signal with low repetition rate because signals with low repetition rates are more difficult to keep on screen. When decreasing the frequency span in step 4 of the previous procedure, the quasi-peak detector driver does the following:

- a. The quasi-peak detector driver compares the amplitude value of the marker from step 1 with the marker amplitude of the signal *after* the span has been decreased.
- b. If the difference of the marker's amplitudes is more than  $5$  dB, the sweep time is increased by <sup>a</sup> factor of ten, another measurement sweep and marker amplitude reading is made.
- c. Repeats the previous step until the difference between the marker amplitudes is less than <sup>5</sup> dB or the sweep time has slowed to <sup>100</sup> seconds.
- d. If the sweep time has slowed to <sup>100</sup> seconds and <sup>a</sup> signal cannot be found within 5 dB of the marker amplitude, <sup>a</sup> message is displayed indicating that no signal could be found and the analyzer returns to the settings present when AUTO QP AT MKR or MAN QP AT MKR was pressed. If this happens, place trace <sup>A</sup> in clear-write mode (if it is in view or maximum hold mode) and check that there is <sup>a</sup> signal to be measured.
- and the property of the contract of the contract of the contract of the contract of the contract of the contract of the contract of the contract of the contract of the contract of the contract of the contract of the contra clears the displayed quasi-peak amplitude and quasi-peak marker (the diode symbol) from the analyzer screen. Pressing CLEAR QP DATA causes IF YOU ARE SURE, PRESS KEY AGAIN TO CLEAR QP DATA to be displayed on screen to caution you that the quasi-peak marker data will be cleared. To clear the quasi-peak marker data, press CLEAR QP DATA again. The quasi-peak amplitude and marker cannot be cleared using MARKERS OFF. CLEAR QP DATA clears all user-generated graphics.
- FREDERICK COMPANY AND RESIDENCE TO A REPORT OF THE RESIDENCE OF THE RESIDENCE OF THE RESIDENCE OF THE RESIDENCE OF THE RESIDENCE OF THE RESIDENCE OF THE RESIDENCE OF THE RESIDENCE OF THE RESIDENCE OF THE RESIDENCE OF THE R CENTER is accessed by MAN QP AT MKR. It allows you to change the center frequency of the spectrum analyzer. This is identical to the CENTER FREQ function that can be accessed by pressing FREQUENCY. Changing the center frequency is useful for determining the true peak while making a manual quasi-peak measurement. If you are measuring a continuous wave  $(CW)$  signal, the amplitude of the signal will decrease as the center frequency is moved away from the frequency of the peak of the signal. MAN QP Pressing MAN QP AT MKR performs the same routine as AUTO QP AT MKR
- AT MAIN AND A REPORT OF A REPORT OF A REPORT OF A REPORT OF A REPORT OF A REPORT OF A REPORT OF A REPORT OF A ST to get the correct spectrum analyzer settings (steps 1 through 10 in the AUTO OP AT MKR description). However, rather than performing steps 11 through 13, the analyzer displays the following softkeys: CENTER FREQ MARKER NORM PK. OP X1O ON OFF. OP DET ON OFF. ACCEPT OP DATA.

and RETURN. RETURN o RETURN or PRESET must be used to end <sup>a</sup> manual quasi-peak measurement.

 MARKER is accessed by MAN QP AT MKR. It allows you to move the on-screen marker. When NORM is underlined, the marker can be moved anywhere on the trace (similar to MARKER NORMAL). When  $PK$  is underlined, the marker is placed on the highest on-screen signal peak after each sweep.

ON THE CONTRACT CONTRACT IN THE CONTRACT OF THE CONTRACT OF THE CONTRACT OF THE CONTRACT OF THE CONTRACT OF THE CONTRACT OF THE CONTRACT OF THE CONTRACT OF THE CONTRACT OF THE CONTRACT OF THE CONTRACT OF THE CONTRACT OF TH QP X10 is accessed by MAN OP AT MKR. When OP X10 ON OFF is on it amplifies the video signal ten times (20 dB). This amplication is necessary to make an accurate measurement of <sup>a</sup> quasi-peak signal that is too low on the analyzer screen. When MAN QP AT MKR is pressed, QP X10 ON OFF is set automatically for the signal being measured. If the signal has <sup>a</sup> very low repetition rate which causes the quasi-peak level to be below 7.2 graticule divisions from the top graticule, the quasi-peak gain will be turned on (ON is underlined). If the quasi-peak level is not below 7.2 graticule divisions from the top graticule, the quasi-peak gain will remain off  $(OFF$  is underlined). If, during a manual measurement, the signal falls below 7.2 graticule divisions from the top graticule, you will need to turn the quasi-peak gain on before accepting the data. If <sup>a</sup> signal goes above the top graticule, you will need to turn the quasi-peak gain off before accepting the data. Figure 3-11 is an example of when QP X10 ON OFF should be turned on.

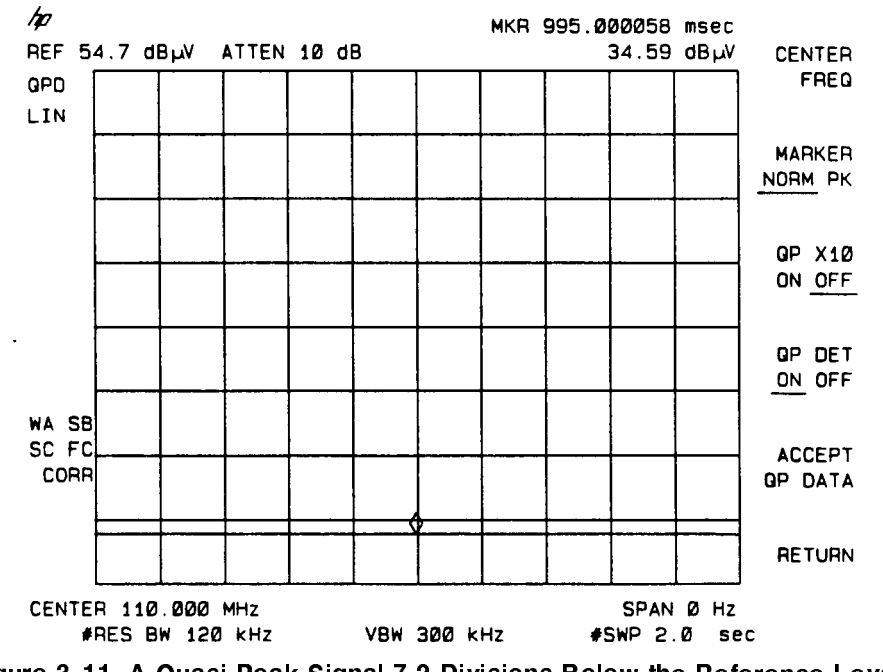

Figure 3-11. A Quasi-Peak Signal 7.2 Divisions Below the Reference Level

Because quasi-peak gain amplies the video signal and not the signal at the analyzer input, it should be used instead of changing the reference level. Changing the reference level may cause gain compression and invalidate the measurement results.

When  $QP$  X10 ON OFF is on, the reference level offset is set to 20 dB to correct the reference level and marker amplitude readouts for the quasi-peak gain.

ON OUR CONTINUES IN THE RESIDENCE OF THE RESIDENCE OF THE RESIDENCE OF THE RESIDENCE OF THE RESIDENCE OF THE RESIDENCE OF THE RESIDENCE OF THE RESIDENCE OF THE RESIDENCE OF THE RESIDENCE OF THE RESIDENCE OF THE RESIDENCE O QP DET is accessed by MAN OP AT MKR. It turns the quasi-peak detector on or off. The quasi-peak detector is turned on automatically when AUTO QP AT MKR or MAN QP AT MKR is pressed. If the quasi-peak detector is on, QPD is displayed in the upper left corner of the analyzer screen. Turning the quasi-peak detector off allows you to see the amplitude of the signal without quasi-peak detection. Because <sup>a</sup> quasi-peak measurement cannot be made if the quasi-peak detector is off, ACCEPT QP DATA is blanked while the quasi-peak detector is off. With the quasi-peak detector off, the peak detected signal should be on screen to avoid gain compression. Press QP DET ON OFF so that ON is underlined to turn the quasi-peak detector on, press QP DET ON OFF so that OFF is underlined to turn the quasi-peak detector off.

> accesses the quasi-peak softkey functions and, if there is not an on-screen marker, places <sup>a</sup> marker on the highest on-screen signal.

RETURN is accessed by MAN OP AT MKR. It returns the analyzer to the settings that were present when MAN QP AT MKR was pressed, displays the quasi-peak amplitude value and the quasi-peak marker if ACCEPT QP DATA was pressed, and returns to the previous quasi-peak softkey menu.

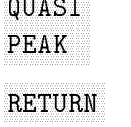

#### Summary of the Quasi-Peak Functions

The following table summarizes the quasi-peak functions and where the softkey is located:

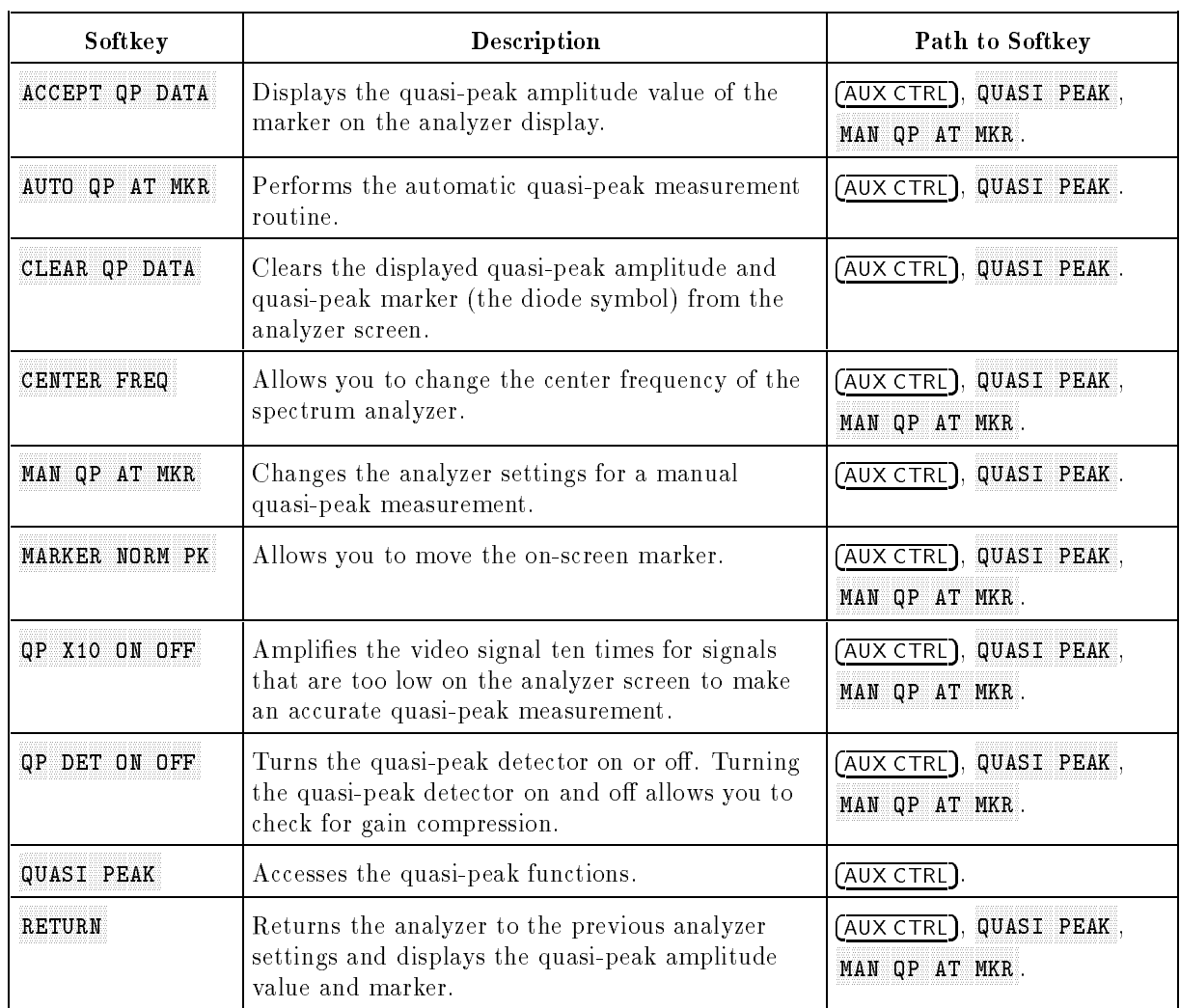

#### Table 3-4. Quasi-Peak Softkey Functions

#### Quasi-Peak Service Functions

The following functions are service diagnostic functions that can be accessed by pressing  $\overline{CAL}$ . These functions are for service use only, do *not* use them to make a quasi-peak measurement.

- $\Omega$ P DET ON OFF turns the quasi-peak detector on or off.
- QP GAIN ON OFF amplifies the video signal ten times  $(20 \text{ dB})$ . Unlike QP X10 ON OFF, the reference level offset is not changed. The marker readout and reference level readout must be divided by 10 to obtain the correct amplitude readout.
- **QPD RST ON OFF is used to discharge and reset the quasi-peak detector.**

**QPD OFFSET** sets the offset of the quasi-peak detector. For accurate quasi-peak measurements, QPD OFFSET should be set to a value of 29. QPD OFFSET is set to a value of 29 by pressing (PRESET).

## Operating Option <sup>103</sup> Remotely (Option <sup>021</sup> or <sup>023</sup> Only)

#### What You Will Find in This Chapter

- A list of Option 103 programming commands.
- Guidelines for operating Option 103 remotely.
- Descriptions of the remote programming commands for Option 103.

## Option <sup>103</sup> Programming Commands

The programming commands listed in the HP <sup>8590</sup> Series Spectrum Analyzer Programming Manual also apply to an HP <sup>8590</sup> Series spectrum analyzer with Option <sup>103</sup> installed. The commands DEMOD, FMGAIN, SPEAKER, SQLCH, which are documented in the programming manual for Option 102, apply to Option <sup>103</sup> also. The following programming commands apply to Option <sup>103</sup> and are not documented in the programming manual (they are documented in this chapter).

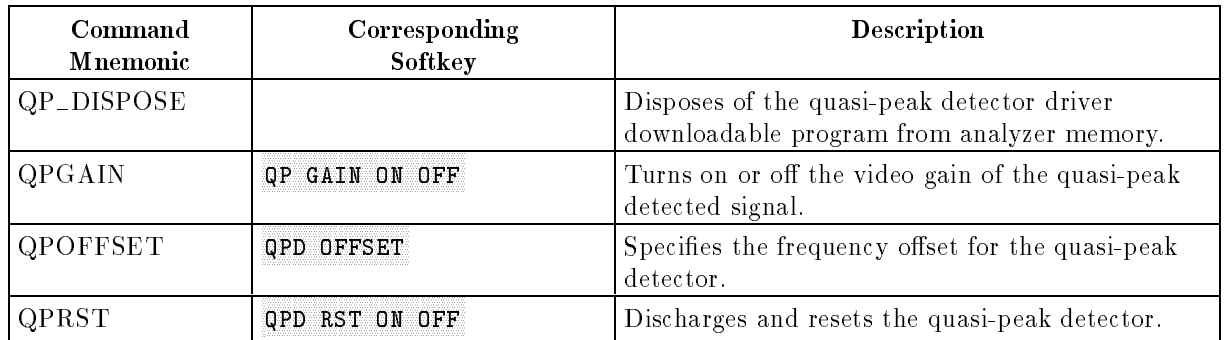

#### Option <sup>103</sup> Programming Commands Documented in This Chapter

**Note** The DET or the DEMOD command can be used to turn on the quasi-peak detector. See the following programming guidelines.

#### Guidelines for Remote Operation of Option 103

Remote operation of Option 103 is similar to manual quasi-peak operation; EMI bandwidth, video bandwidth, sweep time, span, and quasi-peak gain must be set correctly to make an accurate measurement. To make an accurate quasi-peak measurement, follow these guidelines:

- Use the IP command prior to a quasi-peak measurement. The IP command sets the value of QPD OF SECRETARY CONTINUES OF SECRETARY CONTINUES OF SECRETARY CONTINUES OF SECRETARY CONTINUES OF SECRETARY CONTINUES OF SECRETARY CONTINUES OF SECRETARY CONTINUES OF SECRETARY CONTINUES OF SECRETARY CONTINUES OF SECRETAR
- Decrease the span before placing a marker on a signal (a narrow span is recommended).
- Set the EMI bandwidth according to the marker frequency (see Table 3-1).
- Set the video bandwidth according to the EMI bandwidth (see Table 3-1).
- Set the span to zero, or, if it is necessary to use a nonzero span, use a narrow span.
- Set the sweep time according to the span (see Table 4-2).
- Set the amplitude scale to linear.  $\blacksquare$
- Set the amplitude units to  $dB\mu V$ .
- If in zero span, activate the quasi-peak detector by executing DEMOD QPD;DEMOD ON.
- If in nonzero span, activate the quasi-peak detector by executing DET QPD.
- Use quasi-peak gain (QPGAIN) if the quasi-peak amplitude level is too low.

The QPGAIN programming example demonstrates many of these guidelines.

| Marker<br>Frequency |            | 9 kHz to 150 kHz   150 kHz to 30 MHz   30 MHz to 1 GHz |                   |
|---------------------|------------|--------------------------------------------------------|-------------------|
| EMI Bandwidth       | $200$ Hz   | $9 \;$ k $\rm{Hz}$                                     | $120 \text{ kHz}$ |
| l Video Bandwidth l | $3 \;$ kHz | $30 \text{ kHz}$                                       | $300 \text{ kHz}$ |

Table 4-1. Determining the EMI Bandwidth

| Frequency<br>Span              | Resolution<br><b>Bandwidth</b> | <b>Sweep Time</b>              |
|--------------------------------|--------------------------------|--------------------------------|
|                                | 9 kHz or 120 kHz               | 2 s                            |
| > 0                            | $9 \text{ kHz}$                | 200 s/MHz or 10 s <sup>*</sup> |
| > 0                            | $120$ kHz                      | 20 s/MHz or 10 s <sup>*</sup>  |
| * Select whichever is greater. |                                |                                |

Table 4-2. Determining the Sweep Time

**Note** In nonzero frequency spans, the first second of trace data is not valid. For example, the first division (the first second of the sweep) is not valid if the sweep time is 10 seconds. To increase the portion of the trace that is valid, use a slower sweep time.

### QP\_DISPOSE Dispose of the Quasi-Peak Detector Driver

The QP\_DISPOSE command deletes the quasi-peak detector driver downloadable program from analyzer memory.

#### **Syntax**

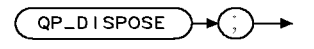

#### Example

OUTPUT 718;"QP\_DISPOSE;"

#### **Description**

If the HP 85712D EMC Auto-measurement Personality is loaded into analyzer memory also, it should be deleted before using QP\_DISPOSE. If the QP\_DISPOSE command is executed when the HP 85712D EMC Auto-measurement Personality is loaded into the analyzer memory, some of the precompliance test keys in the HP 85712D will cause errors. Use DISPOSE EMC to delete the EMC personality, then execute QP DISPOSE.

## QPGAIN Quasi-Peak Gain

The QPGAIN command turns the times <sup>10</sup> video gain of the quasi-peak detected signal on or off.

#### **Syntax**

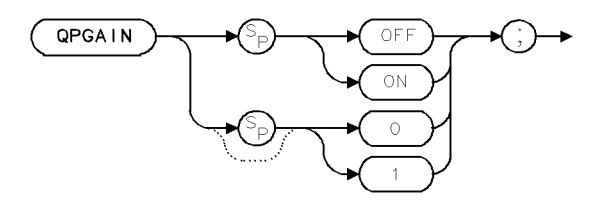

Preset State: QPGAIN OFF Related Commands: DEMOD, DET.

#### Example

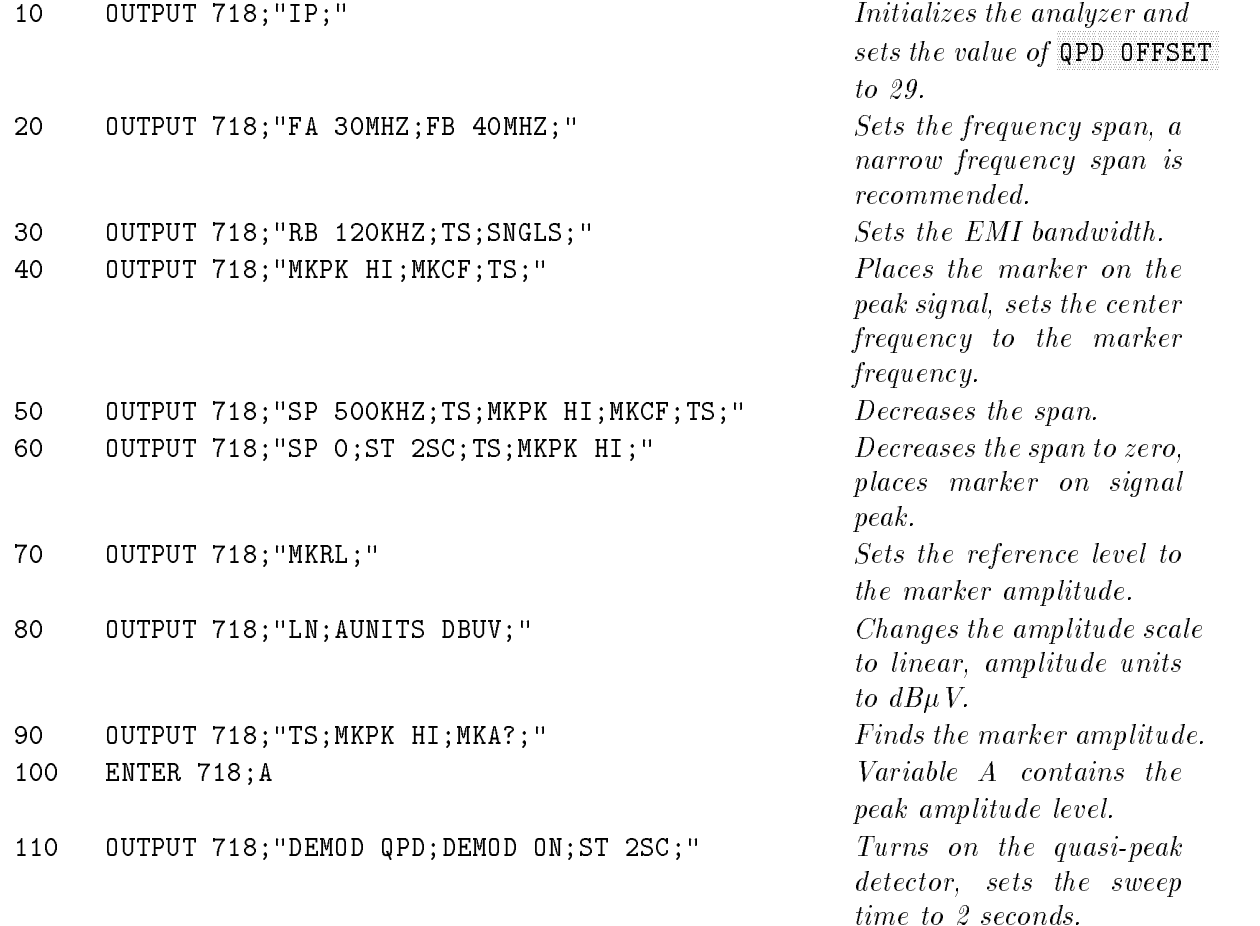

#### QPGAIN Quasi-Peak Gain

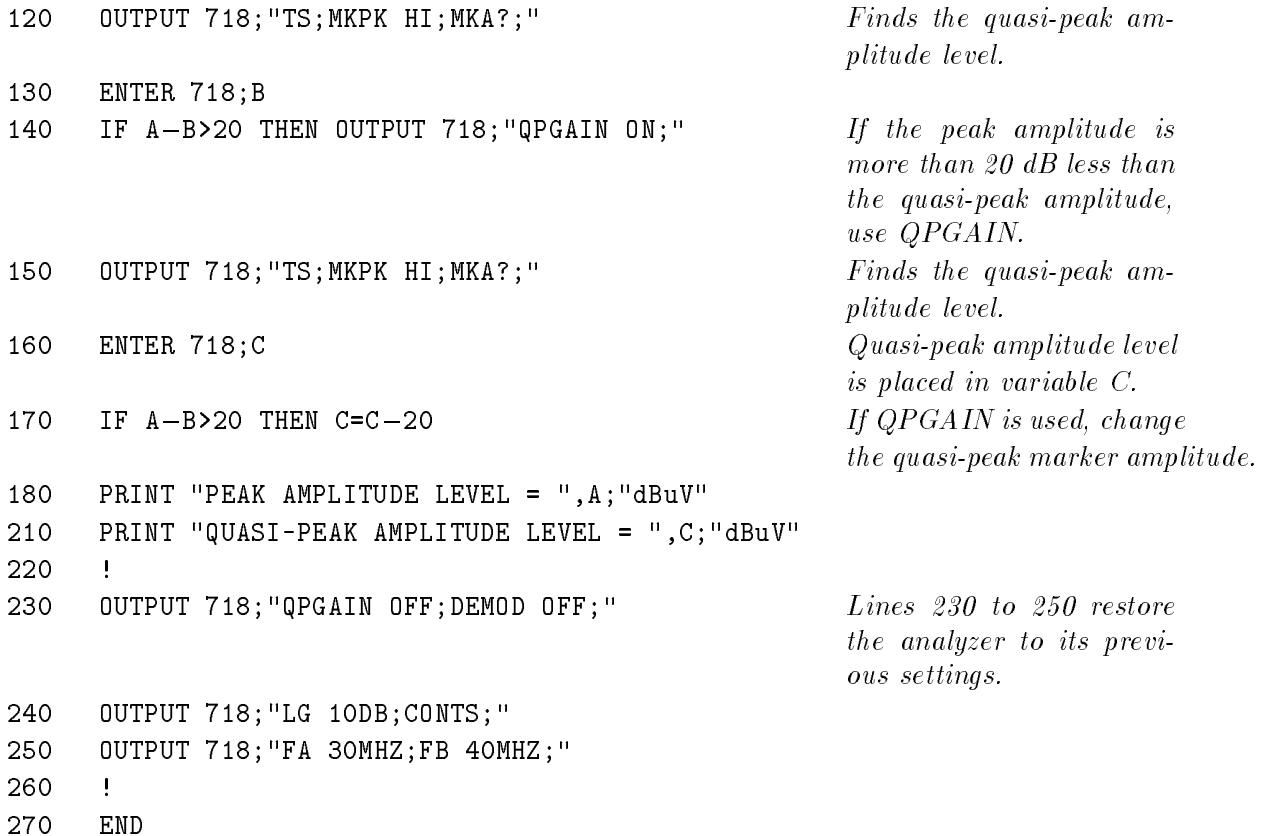

#### Description

Unlike using MAN QP AT MKR, the quasi-peak detector gain is not set automatically during remote operation. If the amplitude of the quasi-peak signal is more than <sup>20</sup> dB lower than the peak signal amplitude, QPGAIN should be used. When quasi-peak detector gain is used, the linear video signal is amplied <sup>10</sup> times, resulting in <sup>a</sup> <sup>20</sup> dB gain. Since the quasi-peak detector gain amplies the video signal, it should be used instead of changing the reference level (changing the reference level can cause gain compression and invalidate the measurement results). QPGAIN does not correct the reference level and marker amplitude readouts automatically.

**Note** When QPGAIN is on and the amplitude units are  $dB\mu V$ , the marker amplitude and the reference level is off by 20 dB. To compensate for this, subtract the marker amplitude value and the reference level by 20. If the amplitude units are in volts, the marker amplitude and reference level is off by a factor of 10. To compensate for this, divide the marker amplitude value and the reference level by 10. (The recommended amplitude units are  $dB\mu V$ .)

The function of QPGAIN and QP GAIN ON OFF (located in the  $\overline{CAL}$ ) menu) are equivalent. The functions of QPGAIN and QP X10 ON OFF (located in the  $(AUX CTRL)$  menu) are similar, except QP X10 ON OFF adds the reference level offset automatically so the reference level and the marker amplitude readout is correct.

## QPOFFSET Quasi-Peak Offset

The QPOFFSET command specifies the offset for the quasi-peak detector.

#### **Syntax**

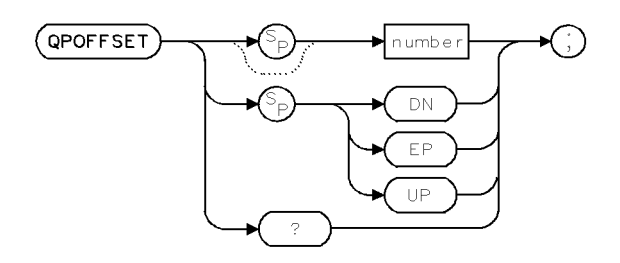

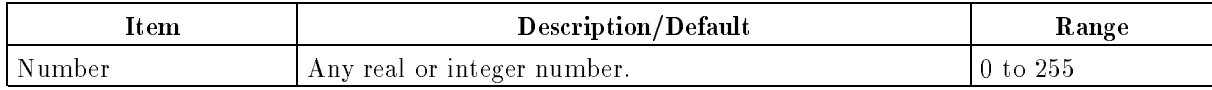

Preset Value: 29. Related Commands: DEMOD, DET.

#### Example

OUTPUT 718;"QPOFFSET 29;"

#### Description

To make accurate quasi-peak measurements, the quasi-peak offset value should be set to 29. The quasi-peak offset value is set to 29 by the quasi-peak detector driver and by the instrument preset command  $(IP)$ , however the offset value can be changed by using OPD OFFSET. The functions of OPD OFFSET and OPOFFSET are equivalent.

#### Query Response

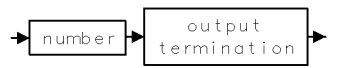

## QPRST Quasi-Peak Detector Reset

The QPRST command is used to discharge and reset the quasi-peak detector.

#### **Syntax**

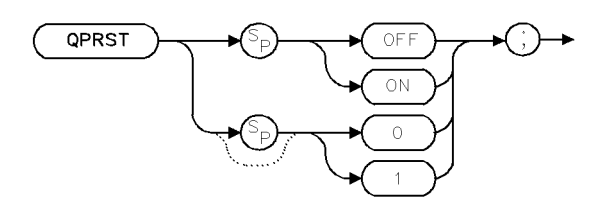

Preset State: QPRST OFF Related Commands: DEMOD, DET.

#### Example

OUTPUT 718;"QPRST ON;" Discharges the quasi-peak detector. OUTPUT 718; "QPRST OFF; "  $Turns$  off  $QPRST$ .

#### **Description**

 $QPRST$  is for diagnostic purposes only. The functions of  $QPRST$  and  $QPD$  RST ON OFF are equivalent.

## Index

#### <sup>1</sup>

<sup>120</sup> kHz bandwidth, 3-1

#### <sup>2</sup>

<sup>200</sup> Hz bandwidth, 3-1

#### 9

9 kHz bandwidth, 3-1

#### A

absolute amplitude accuracy, 1-7 ACCEPT QP DATA, 3-11, 3-14 accessories, 1-2 AM/FM demodulation, 1-2 AM/FM Speaker and TV Sync Trigger Circuitry, amplitude characteristics, 1-8 amplitude response specifications, 1-6 amplitude specifications, 1-7 AUTO QP AT MKR, 3-2, 3-14 AUX CTRL menu, 3-2

#### <sup>B</sup>

back-up copy quasi-peak detector driver, 1-2 broadband signals, 3-1

#### Ċ.

CENTER FREQ, 3-8, 3-15 center frequency. See CENTER FREQ changing center frequency during a manual quasi-peak measurement, 3-8 changing analyzer settings during a manual quasi-peak measurement, 3-12 characteristics amplitude, 1-8 fundamental, 1-8 characteristics for Option 103, 1-8 CISPR bandwidths, 3-1 CISPR Publication 16 specifications, 1-6 CISPR pulse response verification test, 2-4 CLEAR QP DATA, 3-7, 3-12, 3-15

Comité International Spécial des Perturbations Radioelectriques, 1-1 specifications, 1-6 commands DEMOD, 4-1 FMGAIN, 4-1 Option <sup>103</sup> programming commands, 4-1  $QP$ -DISPOSE, 4-1 QPGAIN, 4-1 QPOFFSET, 4-1 QPRST, 4-1 SPEAKER, 4-1 SQLCH, 4-1 comparing signals, 3-10 CONTINUE, 3-14 continuous wave, 3-1 CW. See continuous wave

#### <sup>D</sup>

deleting <sup>a</sup> personality from analyzer memory, 1-5 deleting the quasi-peak detector driver from analyzer memory, 1-5 DEMOD programming command, 4-1 demod functions, 3-14 demodulation, 3-14 demodulation functions. See HP 8590 Series Spectrum Analyzer demodulator, 1-2 detector quasi-peak detector, 3-8 determining if the quasi-peak detector driver is installed in analyzer memory, 1-3 determining the EMI bandwidth, 3-4, 3-12 determining the resolution bandwidth, 3-12 determining the sweep time, 3-13 diode symbol, 3-7, 3-12 dispose of the quasi-peak detector driver command, 4-3 DISPOSE USER MEM, 1-5 DLP. See downloadable program downloadable program, 1-3

#### Е

electromagnetic interference, 1-1, 3-1 EMI. See electromagnetic interference EMI bandwidth. See determining the EMI bandwidth setting, 3-12 EMI compatibility, 1-7 error message, 1-5 exiting the manual quasi-peak measurement, 3-11

#### F

factory installation quasi-peak detector driver, 1-2 FMGAIN programming command, 4-1 frequency span changing the frequency span, 3-13 fundamental characteristics, 1-8

#### G graduate and controlled the second control of the second control of the second control of the second control of the second control of the second control of the second control of the second control of the second control of

gain. See QP X10 ON OFF using QP X10 ON OFF, 3-8 gain compression preventing, 3-14 general specications, 1-7

#### How the company of the company of the company of the company of the company of the company of the company of

HP 85712B EMC Measurement Personality, 1-2

#### $\mathbf{I}$

inserting the memory card, 1-3 installing the quasi-peak detector driver, 1-3 INVALID SYMTAB ENTRY analyzer error message, 1-5 inverted triangle, 3-12 inverted triangle with bar, 3-7

#### $\mathsf{L}$

loading the quasi-peak detector driver program into analyzer memory, 1-4 low repetition rate signals, 3-5, 3-8, 3-15

#### M

making a manual quasi-peak measurement,  $3 - 8 - 12$ making an automatic quasi-peak measurement,  $3 - 3 - 7$ managing memory, 1-5 MAN QP AT MKR, 3-2, 3-8, 3-16 marker. See ACCEPT QP DATA, CLEAR QP DATA, MARKER NORM PK clearing quasi-peak marker, 3-7, 3-12 quasi-peak marker, 3-7, 3-12

marker control. See MARKER NORM PK MARKER NORM PK, 3-9, 3-16 marker readout with quasi-peak gain, 3-17 MARKERS OFF, 3-7 MAX HOLD A, 3-5 memory card insertion, 1-3 quasi-peak detector driver, 1-2

#### N

narrowband signals, 3-1 no signal within <sup>5</sup> dB, 3-15

#### O <u>of</u> the contract of the contract of the contract of the contract of the contract of the contract of the contract of the contract of the contract of the contract of the contract of the contract of the contract of the contr

Operating Manual detector. See quasi-peak detector Option 001, 1-6 Option 011, 1-6 Option 102, 1-2 Option 103 characteristics, 1-8 Option 103 specifications, 1-6-7

#### Þ

peak placing the marker on the signal peak, 3-9 performance verication test data, 2-13 performance verication test record, 2-11 periodically verifying operation, 2-2 placing the marker on the signal peak, 3-5, 3-9 procedure for installing the quasi-peak detector driver into analyzer memory, 1-3 programming commands, 4-1 programming Option <sup>103</sup> guidelines, 4-2 pulse amplitude response, 1-7

#### <sup>Q</sup>

QP DET ON OFF, 3-10, 3-17, 3-18 QP DISPOSE, 4-3 programming command, 4-1 QPD OFFSET, 3-19 QPGAIN, 4-4 programming command, 4-1 QP GAIN ON OFF, 3-18 QPOFFSET, 4-6 programming command, 4-1 QPRST, 4-7 programming command, 4-1 QP RST ON OFF, 3-18 QP X10 ON OFF, 3-8, 3-14, 3-16 QUASI PEAK, 3-17 quasi-peak amplitude value screen display, 3-7

viewing, 3-7, 3-12 quasi-peak detection, 3-1, 3-8 quasi-peak detector, 1-1, 3-1, 3-8 quasi-peak detector control, 3-10. See also QP DET ON OFF quasi-peak detector driver, 1-2 description, 1-2 inserting the memory card, 1-3 quasi-peak detector reset, 4-7 quasi-peak functions, 3-2 quasi-peak functions menu, 3-2 quasi-peak gain, 4-4. See also QP X10 ON OFF quasi-peak marker, 3-7, 3-12 quasi-peak offset, 4-6 quasi-peak service functions, 3-18

#### <sup>R</sup>

read-only memory card, 1-2 read only memory card quasi-peak detector driver, 1-2 rear-panel inputs and outputs, 1-8 recommended test equipment verification test, 2-1 reference level changing reference level during <sup>a</sup> manual quasi-peak measurement, 3-8 remote operation guidelines, 4-2 resolution bandwidth changing resolution bandwidth during <sup>a</sup> manual quasi-peak measurement, 3-8 RETURN, 3-11, 3-17 ROM card, 1-2

#### $\mathbf{S}$

service functions quasi-peak, 3-18 setting the resolution bandwidth, 3-4 signals with low repetition rates, 3-15 span changing the frequency span, 3-13 SPEAKER programming command, 4-1 specifications,  $1-6-7$ amplitude, 1-7 general, 1-7 specifications for Option  $103, 1-6-7$ SQLCH programming command, 4-1 sweep time changing sweep time during <sup>a</sup> manual quasipeak measurement, 3-8 changing the sweep time, 3-13

#### <sup>T</sup>

temperature range, 1-7

updating marker data, 3-11

verification test, 2-4 performance verication test data, 2-13 performance verication test record, 2-11 recommended test equipment, 2-1 video bandwidth changing the video bandwidth, 3-13

#### W

when to install the quasi-peak detector driver, 1-3 when to use quasi-peak detection, 3-1